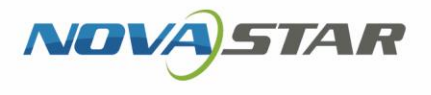

# ViPlex Express

PC 側ディスプレイ情報配信管理システム V2.9.0

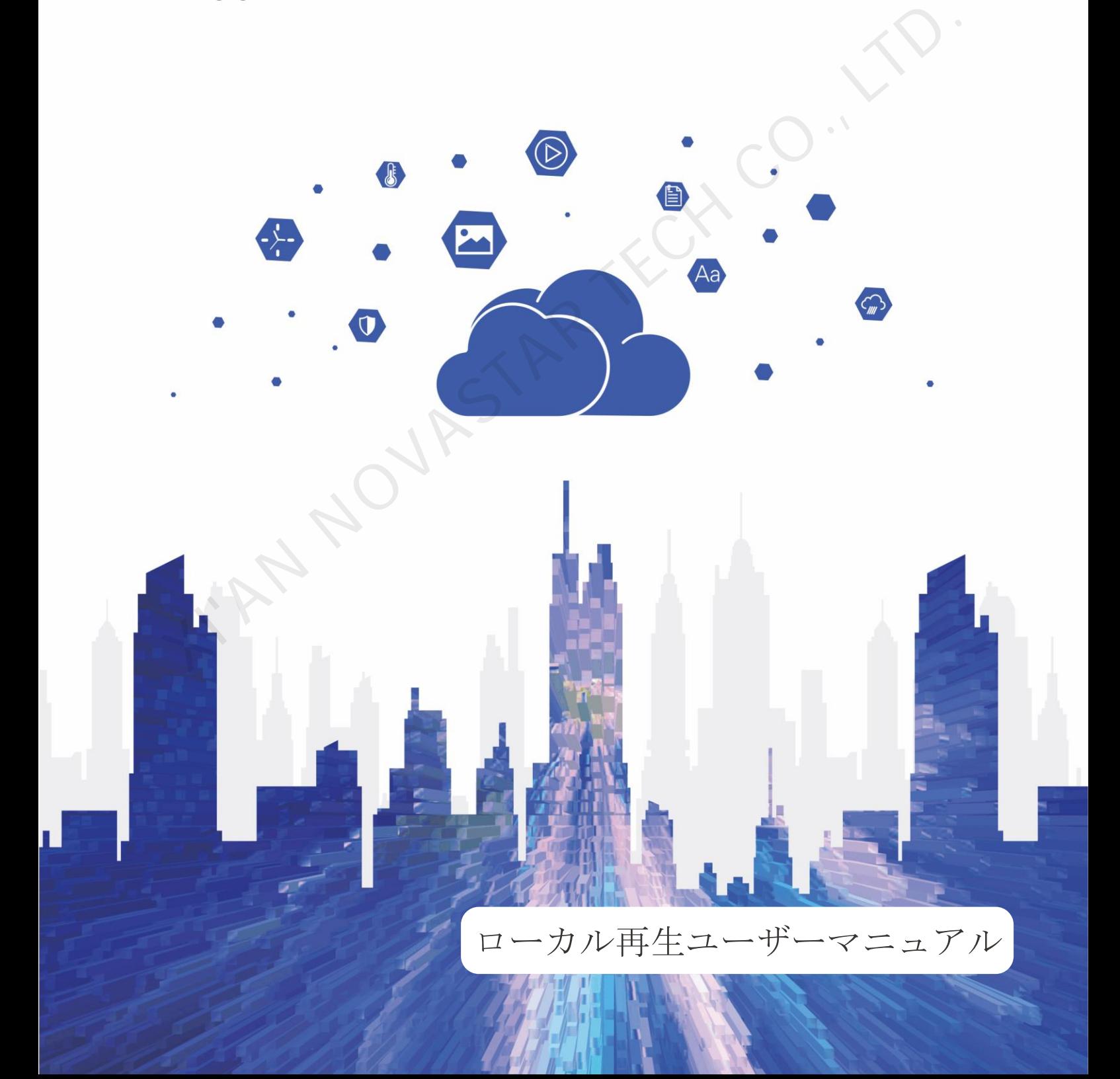

## 目次

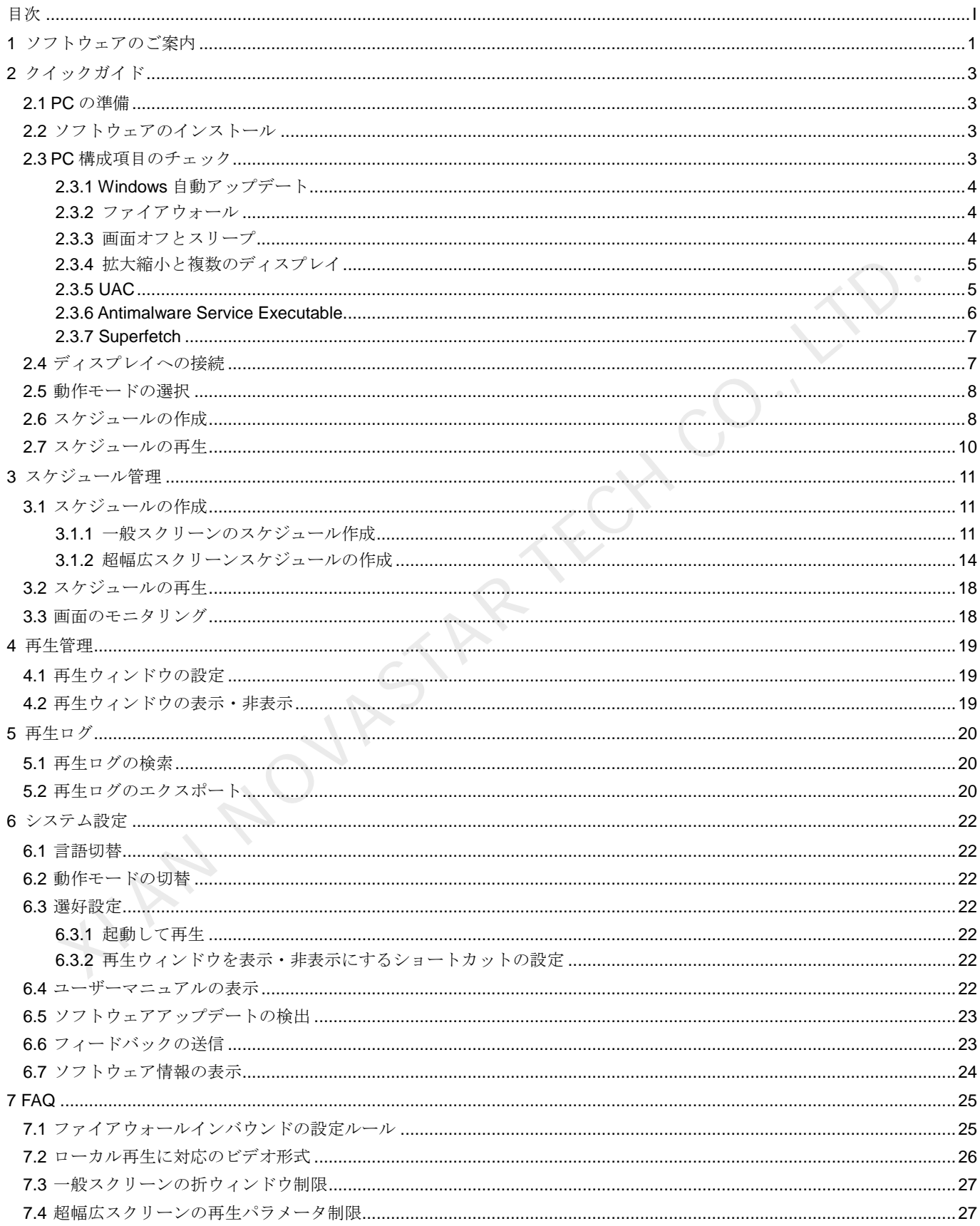

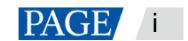

## 1 ソフトウェアのご案内

ViPlex Express はスケジュールを作成し LED ディスプレイ・LCD ディスプレイで再生を行う Windows オペレーシ ョンシステム向け PC 側ディスプレイ情報配信管理システムです。非同期再生モードの場合は、マルチメディアプレ イヤーの管理もできます。本文ではローカル再生モードの機能と操作についてご説明いたします。

ViPlex Express は NOVASTAR クラウドに関するソリューションを構成する一部です。ローカル再生の起動画面にお いて左側のメニューから「クラウドプラットフォーム」を選択し、関連情報を表示できます。

### **2** つの動作モード

ViPlex Express は動作モードを 2 つ搭載しており、利用するシーンに応じて必要とするモードに切り替えることが できます。

#### ローカル再生

ViPlex Express で再生するスケジュールを、ディスプレイではリアルタイムに同期表示を行って同期再生する シーンに利用します。

再生ウィンドウは PC の拡張スクリーンにおいて画面モニタリングを行ってメインディスプレイで現在再生し ている様子を確認できます。

#### 非同期再生

ViPlex Express はスケジュールをマルチメディアプレイヤーに複数送信し、これをマルチメディアプレイヤー によってローカルに保存してプレイプランに沿って再生を行い、マルチメディアプレイヤーがディスプレイを ローディングするシーンに利用します。 \* ローカル再生<br>
VIPlex Express はスタッシュールを、ディスプレイではリアルタイムに同期表示を行って同期再<br>
ジーンに利用します。<br>
ジーストは、<br>
デモタインドウは PC の拡張スタリーンにおいて画面モニタリングを行ってメインディスプレイで現在<br>
TECH CO. NOTE TECH CO.<br>
ボータインドウは PC の拡張スタリーンにおいて画面モニタリングを行ってメインディスプレイで現在<br>
VIPlex Expre

### プロスケジュールの作成

ViPlex Express はプロスケジュールの作成機能を搭載しており、必要に応じて豊富かつスケジューリングの複雑なス ケジュールを作成できます。

#### 複数ページ

スケジュール毎にページを複数追加できます。上から下へと順次再生されます。

#### 柔軟性のあるレイアウト

ページを追加時にシステムテンプレートを直接に利用することができるのはもちろん、テンプレートのカスタ マイズも可能です。テンプレートではウィンドウの数や座標、幅に対してフレキシブルな設定を行うことがで きます。

#### 様々なコンテンツ

ページでは共通ウィンドウや折ウィンドウ、Office ファイル、画像、ビデオ、GIF、テキスト、ブリリアントワ ード、デジタル時計、アナログ時計、タイマー、天気、RSS、ストリーミングメディア、ウェブページの追加 に対応します。

#### 様々なプロパティ

コンテンツはタイプ毎に豊富なプロパティを持つので、様々なニーズを満たしてバラエティに富んだスケジュ ールを仕上げることが出来ます。

#### 任意なスケジューリング  $\bigoplus$

ページ毎に再生する時間帯とサイクルの設定が行えます。現在ページのスケジューリングは他のページに複数 利用できます。複数ページの時間帯が重なった場合は、上から下へと順次再生されます。

#### クイックプレビュー

プレビューボタンを押して現在画面をすぐにプレビューできます。他のページに切り替えるときはウィンドウ が速やかに更新されます。

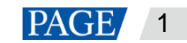

### 端末全体の管理

ViPlex Express は非同期再生モードの場合は、マルチメディアプレイヤーに対して輝度調整やタイマー管理、フォン ト管理、端末アップグレード、ビデオソース切替、スクリーン状態のコントロール、再生ログの検索、ネットワー ク構成、無線周波数管理など包括的に管理できます。

AN NOVASTAR TECH CO.,

www.novastar.tech example a state of the state of the state of the part of the part of the part of the part of the part of the part of the part of the part of the part of the part of the part of the part of the part of the

ViPlex Express PC 側ディスプレイ情報配信管理システム ローカル再生ユーザーマニュアル

# 2 クイックガイド

2.1 PC の準備

PC 最低動作環境:

- OS:Windows 7 SP1 64 bit
- $\bullet$  CPU: i5
- $\bullet \quad \star \in \mathcal{Y} 19$
- $\bullet$  ハードディスク:60GB

2.2 ソフトウェアのインストール

### 前提条件

- Framework 4.6.x のインストールをされていること
- Visual C++ 2017 公式版動作時の必要なコンポーネントをインストールしていること。
- ViPlex Express インストールパッケージを取得していること。

## 取得パス

https://www.vnnox.com/single/download.html

## インストール方法

インストールファイルをダブルクリックし、ガイド画面に沿って ViPlex Express のインストールを完了させます。

## 2.3 PC 構成項目のチェック

表 2-1 に示すように、安定した再生を行うには、Windows システムの構成項目をチェックしてください。対象状態 に一致しない構成項目は変更を行ってください。本章は Windows 10 を例としてご説明いたします。

<span id="page-4-0"></span>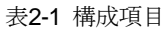

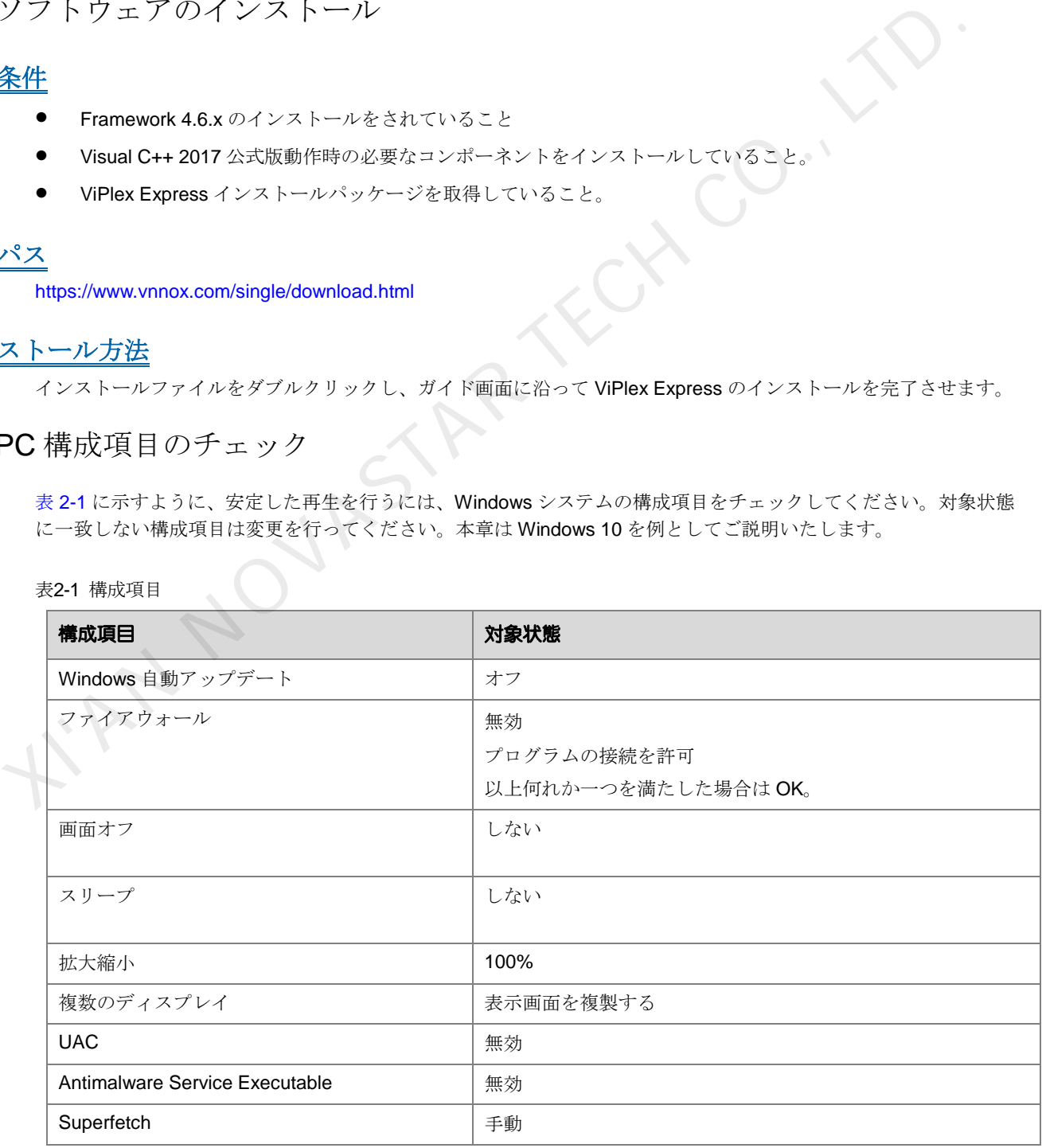

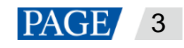

ViPlex Express PC 側ディスプレイ情報配信管理システム

ローカル再生ユーザーマニュアル

- 2.3.1 Windows 自動アップデート
	- 手順1 Windows スタートメニューにある <sup>3</sup> を開きます。
	- 手順 2 「Update & Security」を選択します。
	- 手順 3 「Windows Update」画面で「Advanced options」をクリックします。
	- 手順4 Widows 自動アップデートをオフにしていないかチェックしてください。

図2-1 Windows 自動アップデート

ക Advanced options

2.3.2 ファイアウォール

- 手順 4 Windows スタートメニューにある ークリックします
- 手順 5 「Update & Security」を選択します。
- 手順 6 「Windows Security」を選択します。
- 手順 7 「Open Windows Defender Security Center」をクリックします。
- 手順8 ファイアウォールをオフにしていないかチェックします。どうしてもオンにしなければならない場合は、プログラ ムをの接続を許可することを設定していないかチェックします。

プログラムの接続を許可するように設定する方法は「**7.1** ファイアウォールインバウンドの」をご覧ください。

The measure of other state and measure where a discussion of the measurement and the measurement of the measurement of the measurement of the measurement of the measurement of the measurement of the measurement of the mea 図2-2 ファイアウォール Diemies

Device performance & health No action needed

Family options

Manage how your family<br>uses their devices.

2.3.3 画面オフとスリープ

手順4 Windows スタートメニューにある <sup>1333</sup>をクリックします。

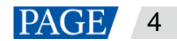

手順5「System」を選択します。

- 手順 6 「Power & sleep」を選択します。
- 手順7 4つの構成項目を「Never」にしていないかチェックします。

図2-3 画面オフとスリープ

Power & sleep

Screen

On battery power, turn off after Never  $\checkmark$ 

When plugged in, turn off after

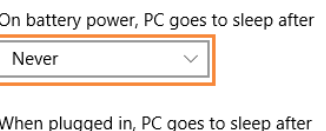

2.3.4 拡大縮小と複数のディスプレイ

- 手順4 Windows スタートメニューにある <sup>1</sup>33 <sub>を</sub>クリックします。
- 手順5「System」を選択します。
- 手順6 屏拡大縮小を 100%にしていないか、複数のディスプレイを「Duplicate these displays」にしていないかチェックし ます。 XI'AN NOVASTAR TECH CO., LTD.

説明:複数のディスプレイに接続しなければ、複数のディスプレイという構成項目が表示されません。

図2-4 拡大縮小と複数のディスプレイ

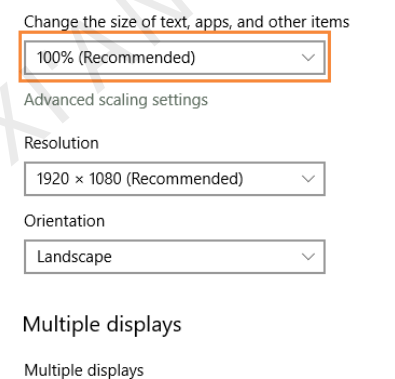

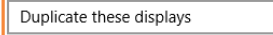

### 2.3.5 UAC

手順4 Windows スタートメニューにある ※※ をクリックします。

 $\checkmark$ 

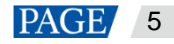

手順5 検索ボックスに「User Accounts」を入力し、「Change User Account Control Settings」を選択します。

手順 6 UAC を「Never notify」にしていないかチェックします。

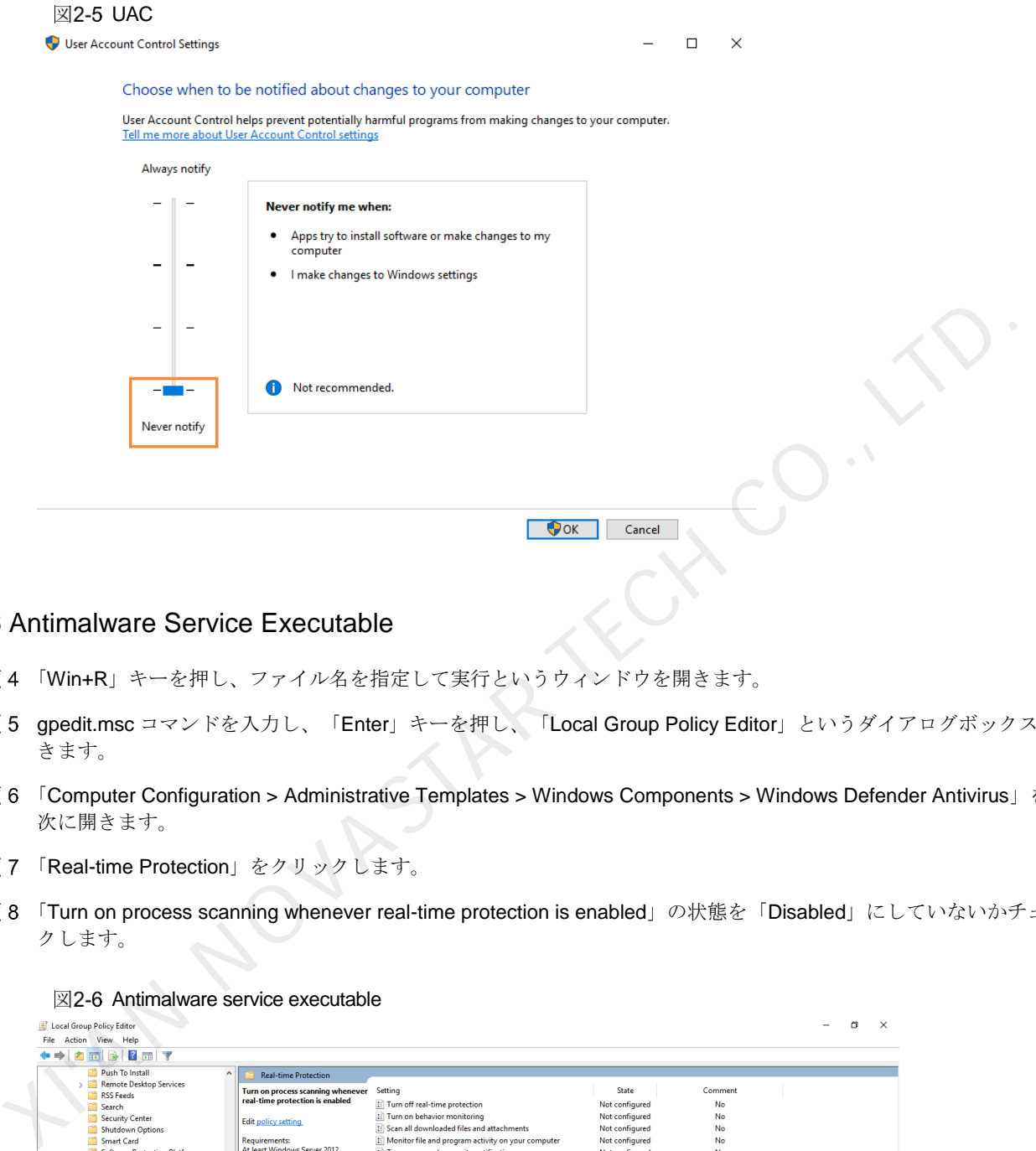

#### 2.3.6 Antimalware Service Executable

- 手順4「Win+R」キーを押し、ファイル名を指定して実行というウィンドウを開きます。
- 手順 5 gpedit.msc コマンドを入力し、「Enter」キーを押し、「Local Group Policy Editor」というダイアログボックスを開 きます。
- 手順 6 「Computer Configuration > Administrative Templates > Windows Components > Windows Defender Antivirus」を順 次に開きます。
- 手順 7 「Real-time Protection」をクリックします。
- 手順 8 「Turn on process scanning whenever real-time protection is enabled」の状態を「Disabled」にしていないかチェッ クします。

図2-6 Antimalware service executable

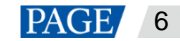

#### 2.3.7 Superfetch

- 手順4「Win+R」キーを押し、ファイル名を指定して実行というウィンドウを開きます。
- 手順5 services.msc コマンドを入力し、「Enter」キーを押し、「Services」ダイアログボックスを開きます。
- 手順6 Superfetch のスタートアップの種類を「Manual」にしていないかチェックします。

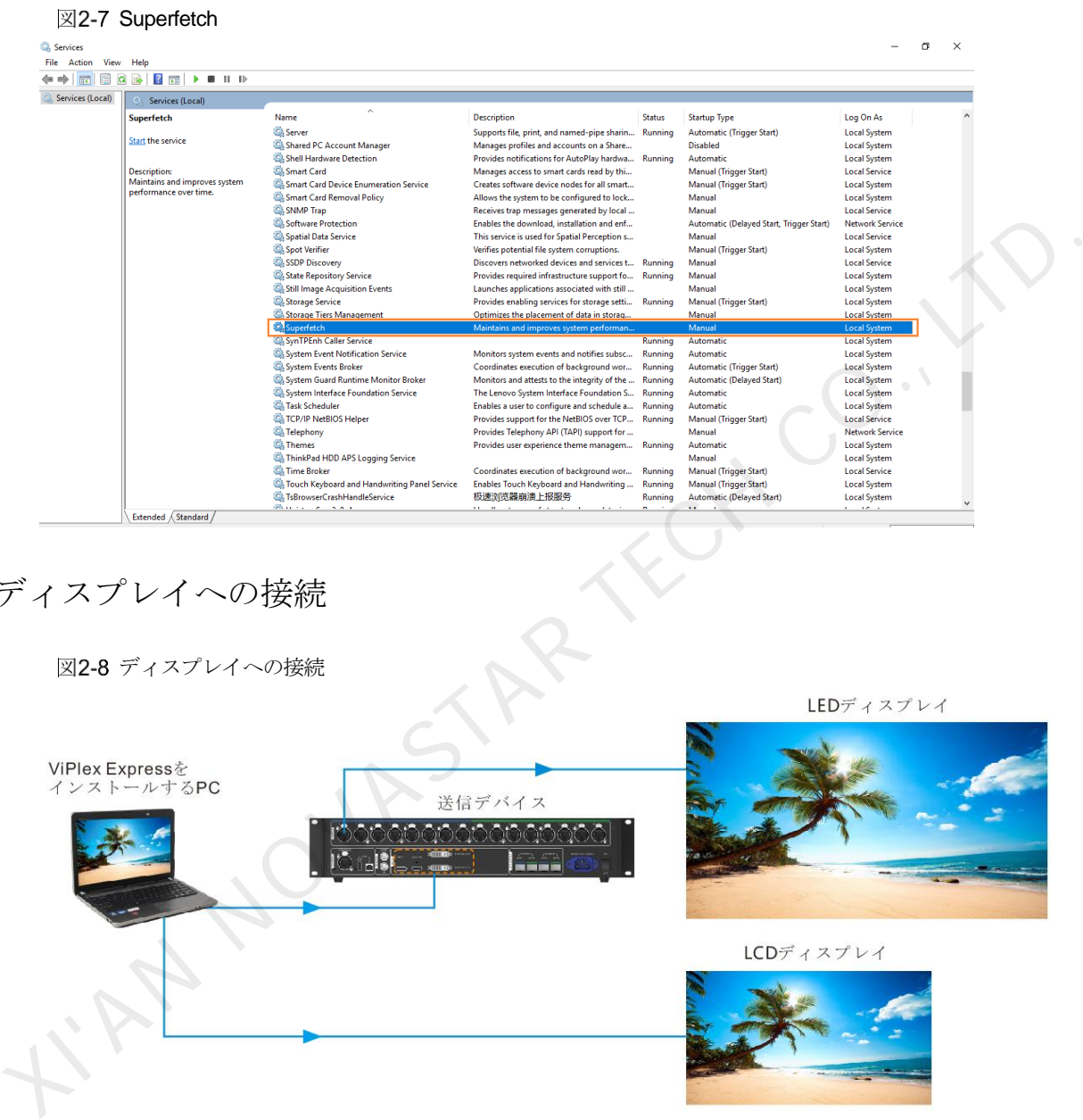

## <span id="page-8-0"></span>2.4 ディスプレイへの接続

図2-8 ディスプレイへの接続

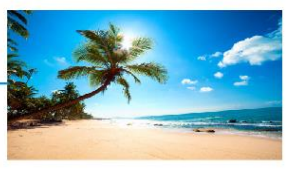

#### 接続方法 **1**

ViPlex Express をインストールする PC を送信カードに接続し、LED ディスプレイにビデオソースを与えま す。図 [2-8](#page-8-0) では送信デバイス MCTRL4K が挙げられます。

#### 接続方法 **2**   $\ddot{\bullet}$

ViPlex Express をインストールする PC を LCD ディスプレイに直接接続してビデオソースを与えます。

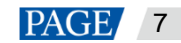

## 2.5 動作モードの選択

## 初インストール

ViPlex Express を初めてインストール完了後、ソフトウェアを起動すると「モード選択」というダイアログボックス が表示されます。「ローカル再生」を選択し、「今すぐ起動」をクリックします。

図2-9 モードの選択

<span id="page-9-0"></span>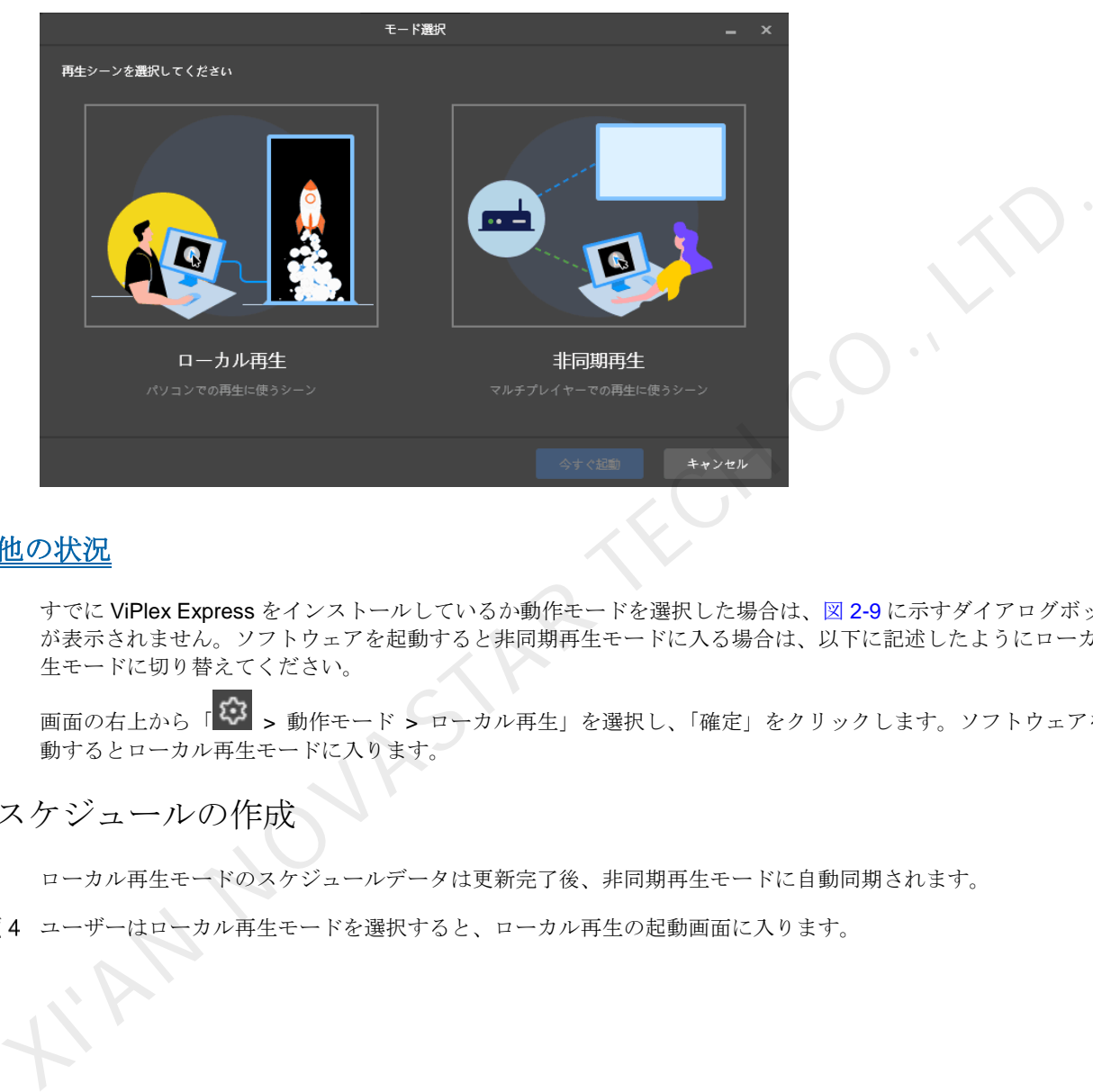

### その他の状況

すでに ViPlex Express をインストールしているか動作モードを選択した場合は、図 2-9 に示すダイアログボックス が表示されません。ソフトウェアを起動すると非同期再生モードに入る場合は、以下に記述したようにローカル再 生モードに切り替えてください。

画面の右上から「<sup>233</sup>」 > 動作モード > ローカル再生」を選択し、「確定」をクリックします。ソフトウェアを再起 動するとローカル再生モードに入ります。

### 2.6 スケジュールの作成

ローカル再生モードのスケジュールデータは更新完了後、非同期再生モードに自動同期されます。 手順4 ユーザーはローカル再生モードを選択すると、ローカル再生の起動画面に入ります。

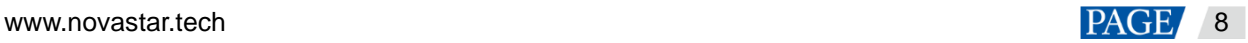

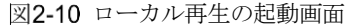

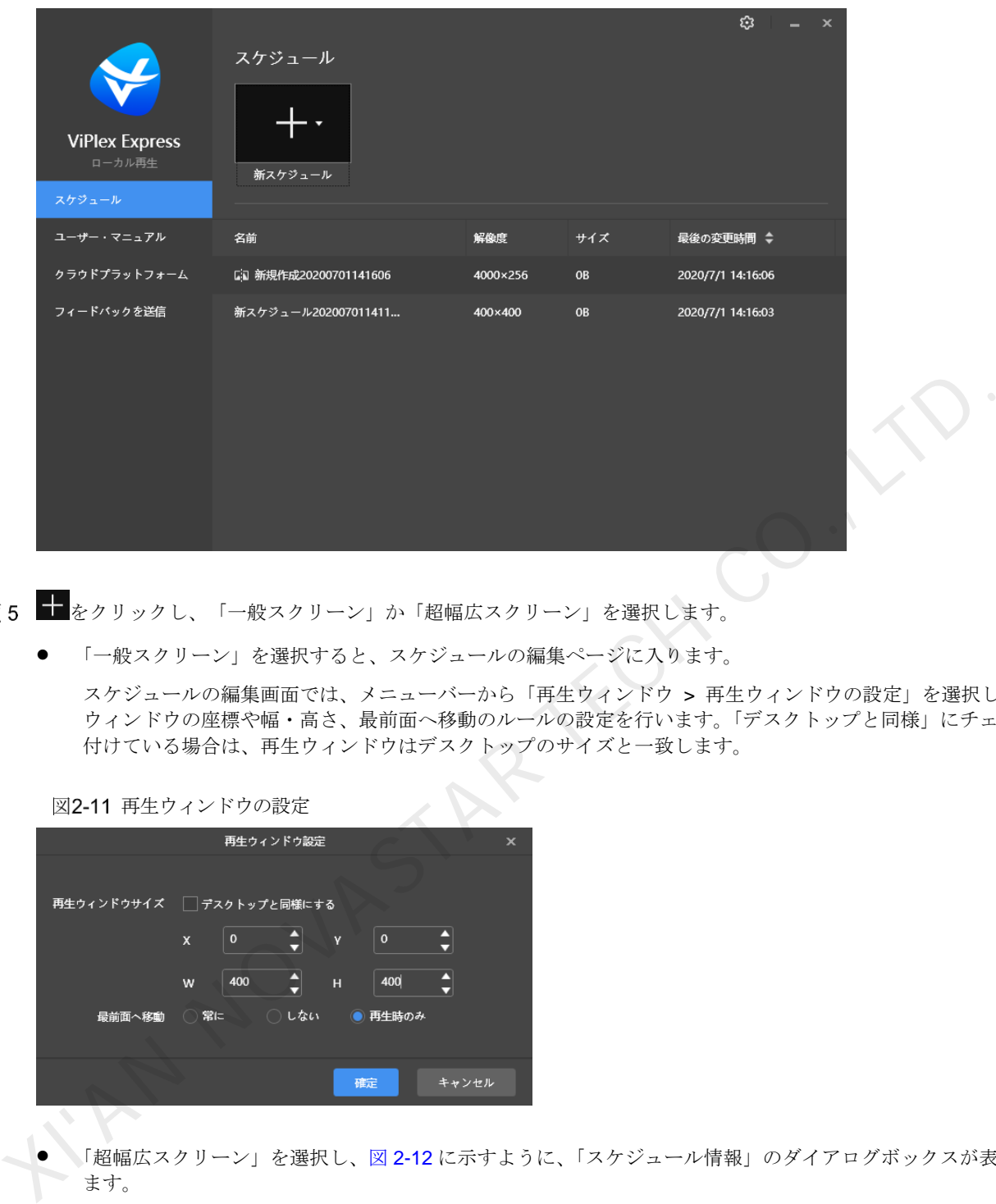

- 手順5 十をクリックし、「一般スクリーン」か「超幅広スクリーン」を選択します。
	- 「一般スクリーン」を選択すると、スケジュールの編集ページに入ります。

スケジュールの編集画面では、メニューバーから「再生ウィンドウ > 再生ウィンドウの設定」を選択し、再生 ウィンドウの座標や幅・高さ、最前面へ移動のルールの設定を行います。「デスクトップと同様」にチェックを 付けている場合は、再生ウィンドウはデスクトップのサイズと一致します。

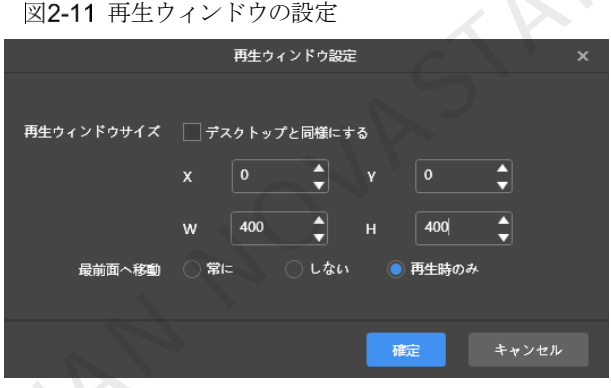

● 「超幅広スクリーン」を選択し、図 2-12 に示すように、「スケジュール情報」のダイアログボックスが表示され ます。

スケジュール名、解像度、方向と折数の設定を行い、「確定」をクリックし、スケジュールの編集ページに入り ます。

図2-12 スケジュール情報

<span id="page-11-0"></span>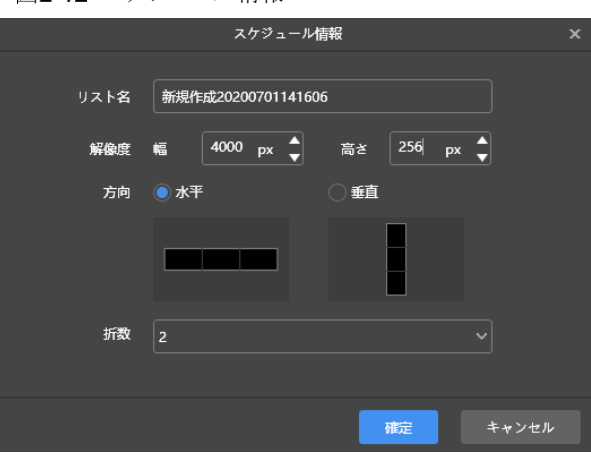

- 手順6 スケジュールを編集完了後、「保存」をクリックします。
- (任意選択)画面の右上にある をクリックし、スケジュールにおける各ページのスケジューリングを表示しま す。
- 手順 8 (任意選択) 画面の右上にある をクリックし、現在ページをプレビューします。 プレビューウィンドウを開いているときも、他のページを選択してプレビューを行うことができます。現在ページ に変更があった場合は、 ● をクリックすればプレビューウィンドウを最新の情報に更新できます。 6 スケジュールを解集完了後、「保存」をクリックします。<br>7 (托意選択) 画面の右上にある<mark>600</mark> をクリックし、スケジュールにおける各ページのスケジューリングを表示<br>オ、<br>オ、<br>XIVEはコーダインドウを聞いているときも、他のページを選択してプレビューを行うことができます。現在へ<br>2008年、アレビュータインドウを聞いているときも、他のページを選択してプレビューを行うことができます。現在へ<br>に変更があった場合は、600 シクリッ

2.7 スケジュールの再生

- 手順4 スケジュールの編集画面において、画面の右上にある をクリックし、スケジュールを再生します。
- 手順5 ソフトウェアではスケジュールの編集画面が表示されませんが、再生コントロールバーが表示されます。

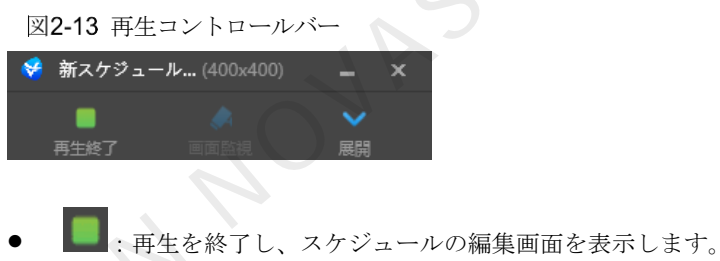

- :スケジュールの編集画面を展開します。
- ま:スケジュールの編集画面を収納します。

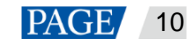

## 3 スケジュール管理

## 3.1 スケジュールの作成

ローカル再生モードを選択すると、ローカル再生の起動画面に入ります。

- 様々なディスプレイに応じて、一般スクリーンのスケジュール新規作成と超幅広スクリーンのスケジュール新 規作成に分けられています。
- ローカル再生モードのスケジュールデータは更新完了後、非同期再生モードに自動同期されます。

図3-1 ローカル再生の起動画面

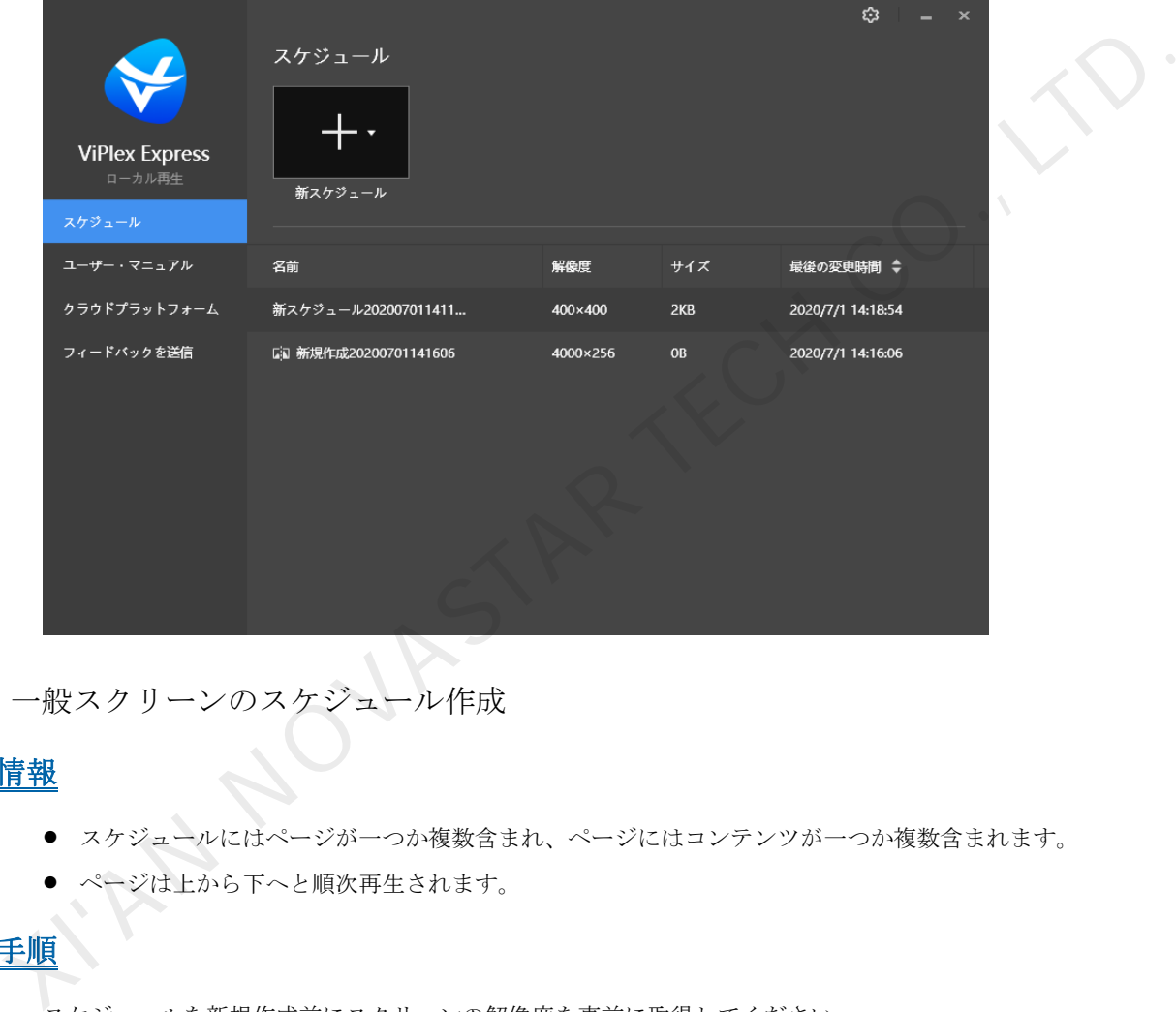

3.1.1 一般スクリーンのスケジュール作成

### 関連情報

- スケジュールにはページが一つか複数含まれ、ページにはコンテンツが一つか複数含まれます。
- ページは上から下へと順次再生されます。

## 操作手順

スケジュールを新規作成前にスクリーンの解像度を事前に取得してください。

手順1 ■ をクリックし、プルダウンメニューから「一般スクリーン」を選択します。

 初めてローカル再生ページに入った場合は、図 [3-2](#page-13-0) に示すように、一般スクリーンのスケジュールを新規作成 すると、再生ウィンドウの設定を行ってくださいとメッセージが表示されます。 再生ウィンドウサイズとディスプレイ解像度が一致するようにします。

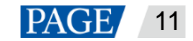

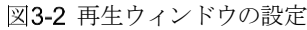

<span id="page-13-0"></span>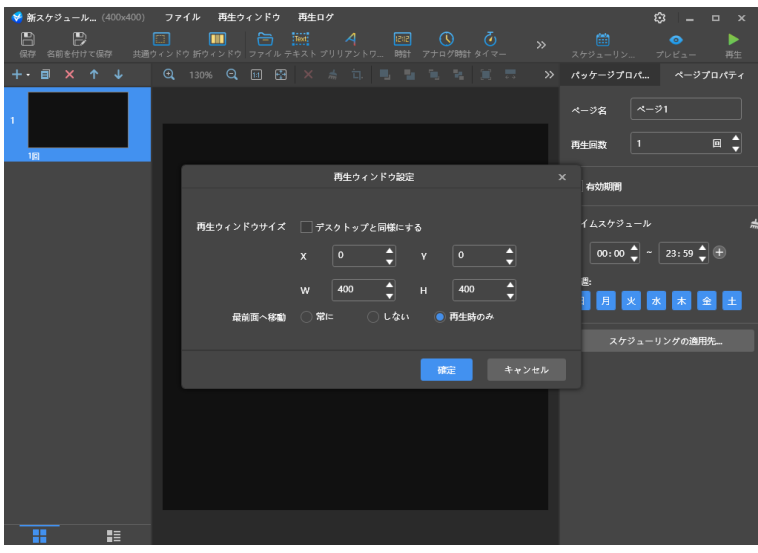

● その他の場合は、図3-3に示すように、スケジュールの編集画面に入ります。 再生ウィンドウのサイズと位置を設定して再生ウィンドウを表示・非表示にすることが出来ます。詳細は [4](#page-20-0) [再](#page-20-0) 生管理を参照。

<span id="page-13-1"></span>図3-3 スケジュールの編集画面

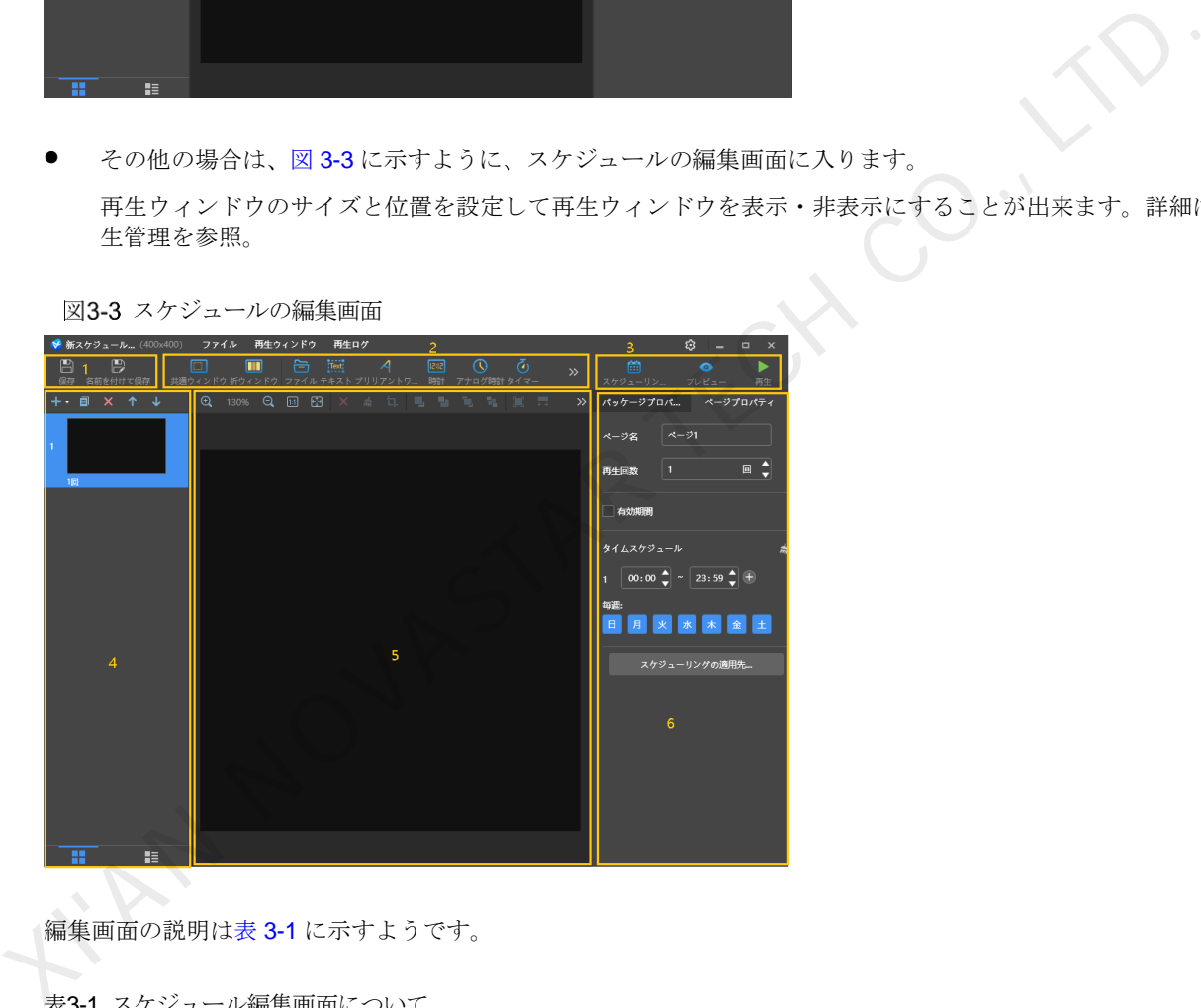

編集画面の説明は表 3-1 に示すようです。

<span id="page-13-2"></span>表3-1 スケジュール編集画面について

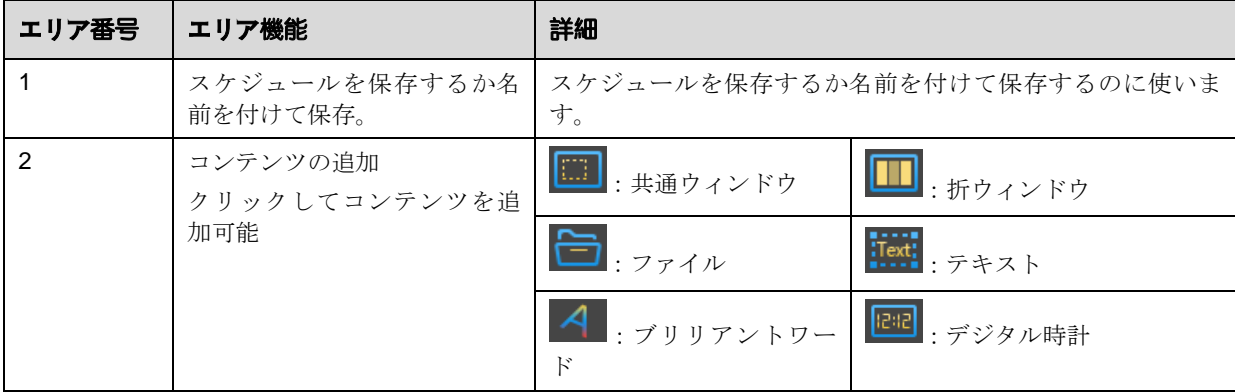

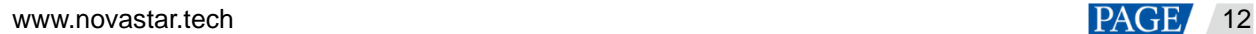

## ViPlex Express PC 側ディスプレイ情報配信管理システム

ローカル再生ユーザーマニュアル

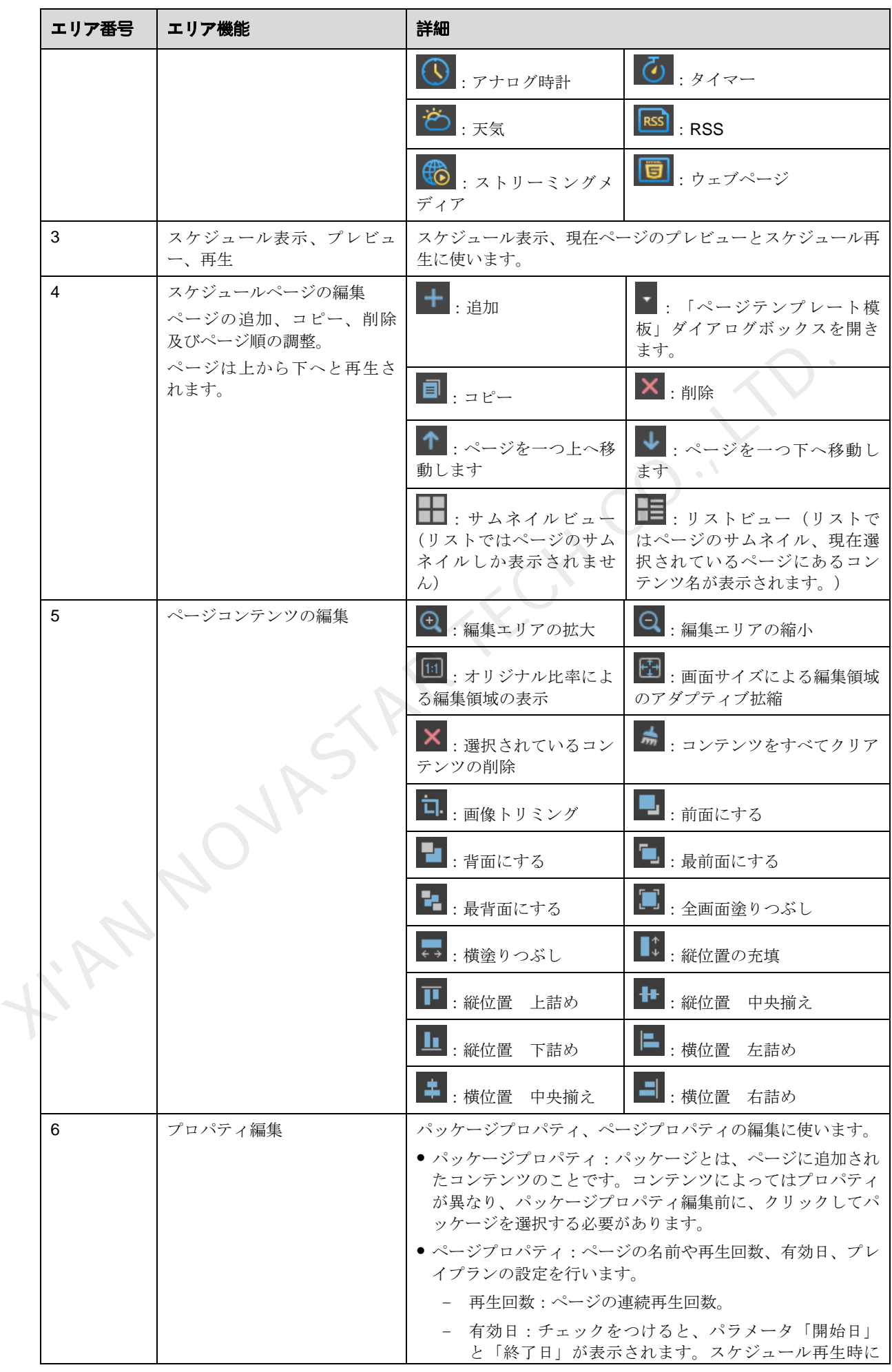

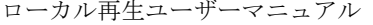

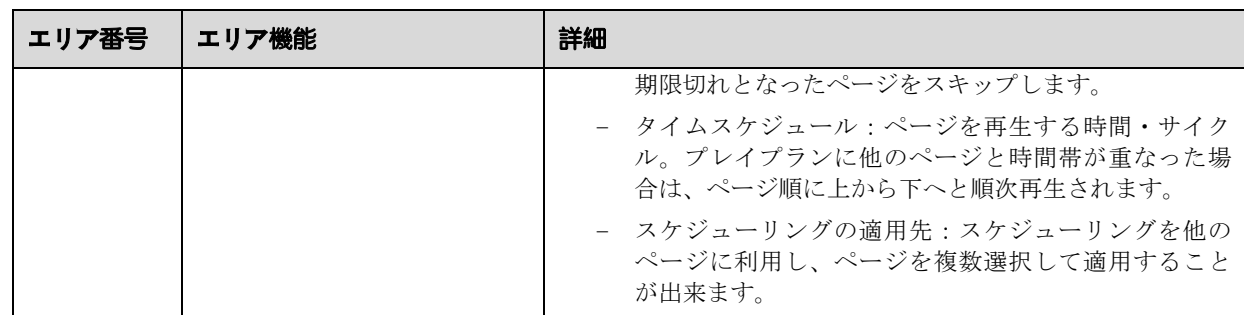

説明

- Excel ファイルを追加時に、行数を 600 かそれ以下に、列数の総幅が A4 横向き用紙の幅かそれ以下にする必要 があります。テーブルを作成するときは最初からページレイアウトで A4 サイズの横向きにすることをお勧め します。
- 「RSS、ストリーミングメディア、ウェブページ」コンテンツを追加時に、有効なアドレスを入力する必要が あります。
- 「天気」コンテンツを追加時に、端末の天気情報を取得するには、インターネットに接続してください。
- 「折ウィンドウ」のコンテンツ制限の詳細は 7.3 一般スクリーンの折ウィンドウ制限をご覧ください。
- 手順2 スケジュール編集完了後、「保存」をクリックします。
- 手順3 (任意選択)画面の右上にある 第2カリックし、スケジュールにおける各ページのスケジューリングを表示しま す。
- 手順4 (任意選択)画面の右上にある をクリックし、現在ページをプレビューします。 プレビューウィンドウを開いているときも、他のページを選択してプレビューを行うことができます。現在ページ に変更があった場合は、
<sub>とクリックすればプレビューウィンドウを最新の情報に更新できます。</sub> ● FRSS、ストリーミングメディア、ウェブページ」コンテンツを追加時に、有効なアドレスを入力する。<br>※ります。<br>※ります。<br>■ 「天気」コンテンツを追加時に、端末のズ気情報を政得するには、インターネットに接続してください。<br>● 「折ウィンドウ」のコンテンツ制限の詳細はス3一般スクリーンの折ウィンドウ制限をご覧ください。<br>2 スケジュール編集完了後、「保存」をクリックします。<br>3 (任意選択) 画面の右上にある<br>◎ をクリックし、ス
- 3.1.2 超幅広スクリーンスケジュールの作成

#### 操作場面

ディスプレイ幅が広すぎてマルチメディアプレイヤーの最大ローディング幅以上となるか、ディスプレイ高さが高 すぎてマルチメディアプレイヤーの最大ローディング高さ以上となるが、ディスプレイ解像度がマルチメディアプ レイヤーの最大ローディング力以下であるという場面においては、超幅広スクリーンスケジュールを使用できま す。

#### 注意:

超幅広スクリーンの再生パラメータ仕様制限の詳細は 7.4 超幅広スクリーンの再生パラメータ制限を参照。

#### 場面例

ディスプレイ解像度は 9000 × 128 または 128 × 9000 とする場合は、マルチメディアプレイヤーTB8 は最大 230 万 画素に対応できるローディング力で、最大幅 4096、最大高さ 1920 となります。

#### <span id="page-15-0"></span>マッピング設定

図 [3-4](#page-16-0) と図 [3-5](#page-16-1) に示すように、マッピング幅・高さのいずれも TB8 の最大幅と最大高さ以下にしてください。

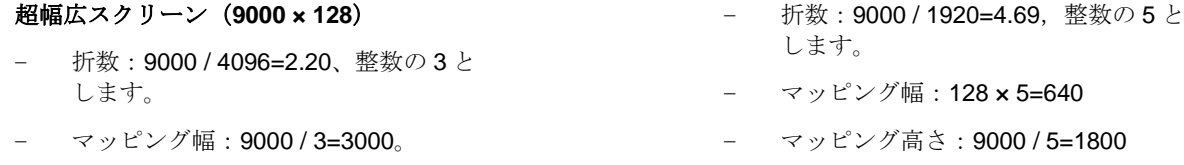

− マッピング高さ:128 × 3=384。

#### 超高スクリーン(**128 × 9000**)

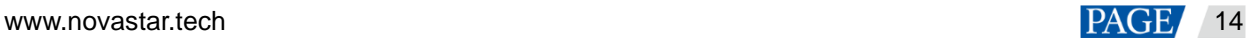

図3-4 超幅広スクリーンのマッピング設定

<span id="page-16-0"></span>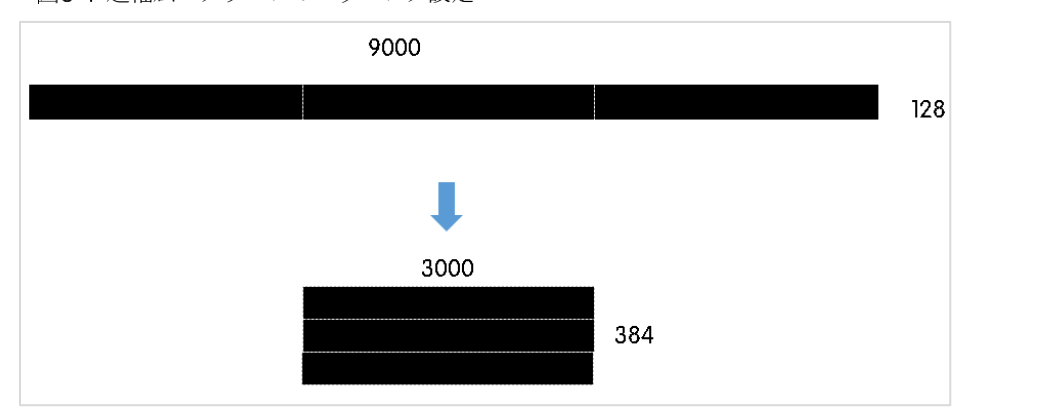

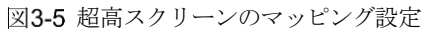

<span id="page-16-1"></span>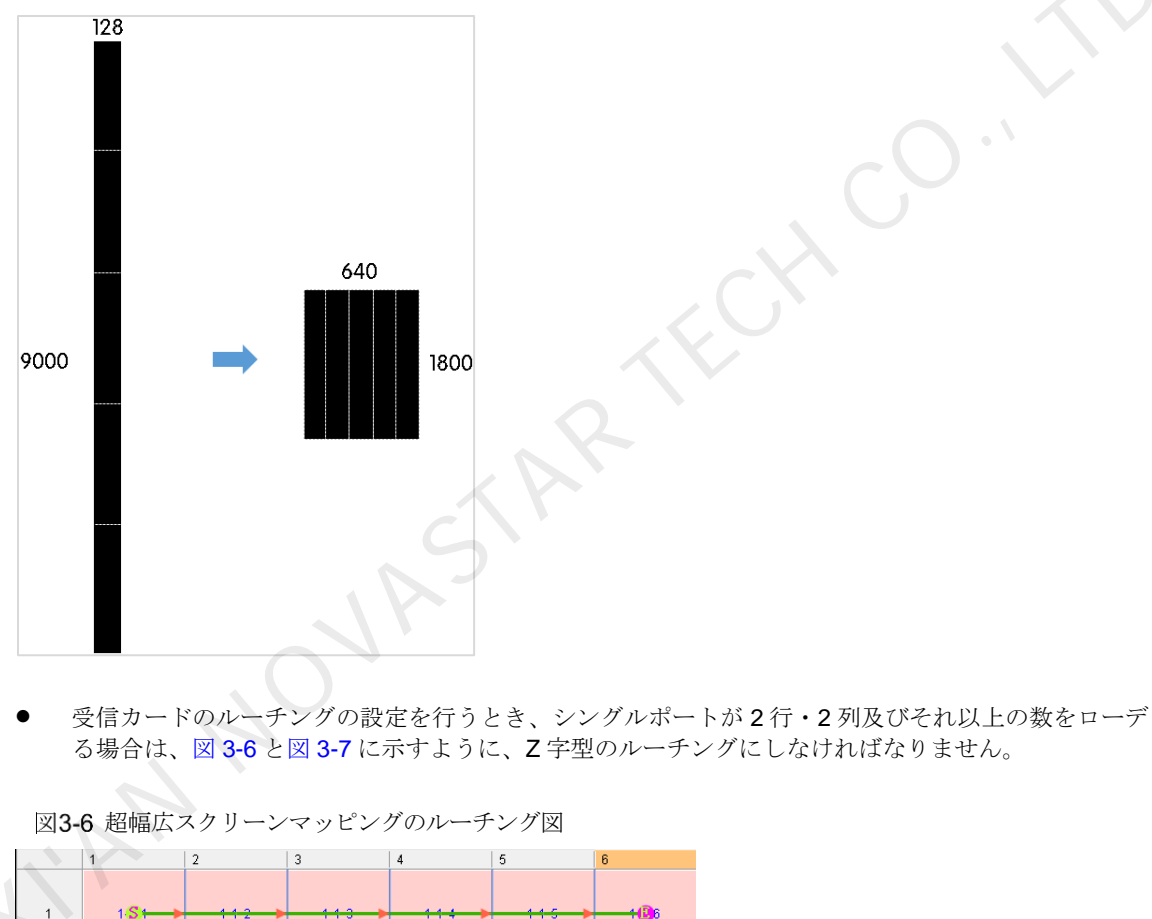

● 受信カードのルーチングの設定を行うとき、シングルポートが2行・2列及びそれ以上の数をローディングす る場合は、図 3-6 と図 3-7 に示すように、Z 字型のルーチングにしなければなりません。

<span id="page-16-2"></span>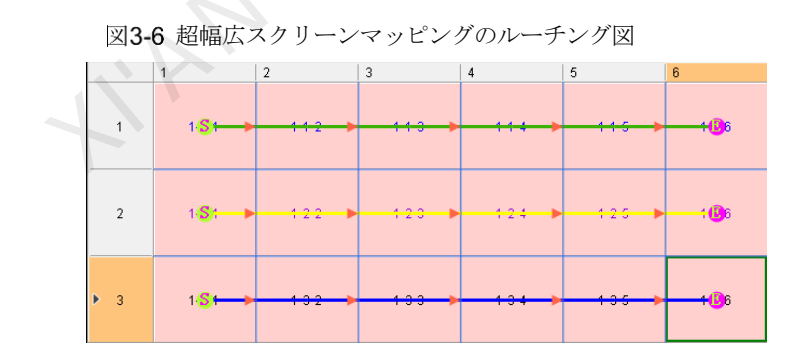

図3-7 超高スクリーンマッピングのルーチング図

<span id="page-17-0"></span>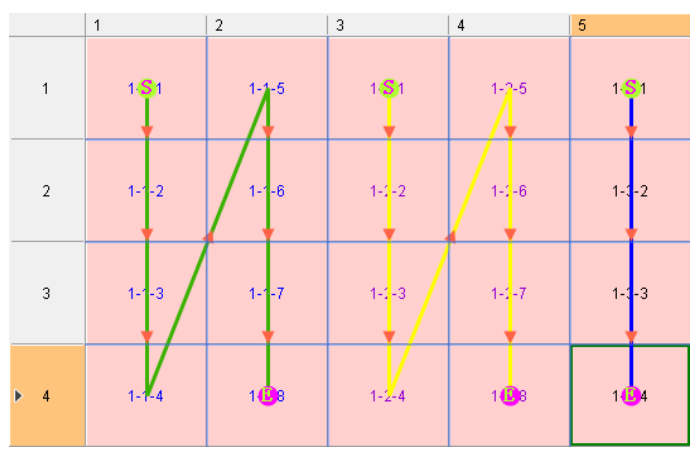

● 受信カードのブランクを残すように設定したい場合は、図 3-8 と図 3-9 に示すように、両端にしか残すことが 出来ません。

<span id="page-17-1"></span>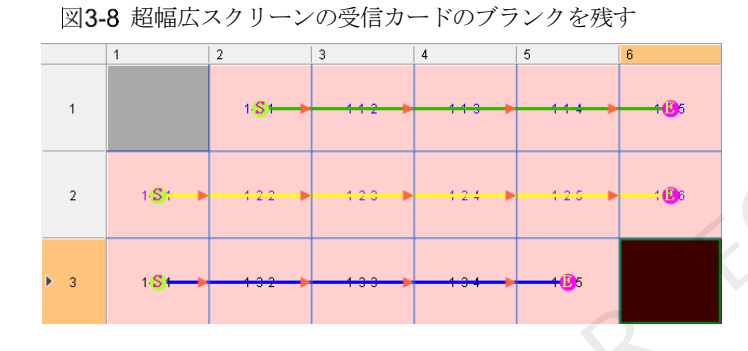

<span id="page-17-2"></span>図3-9 超高スクリーンの受信カードのブランクを残す

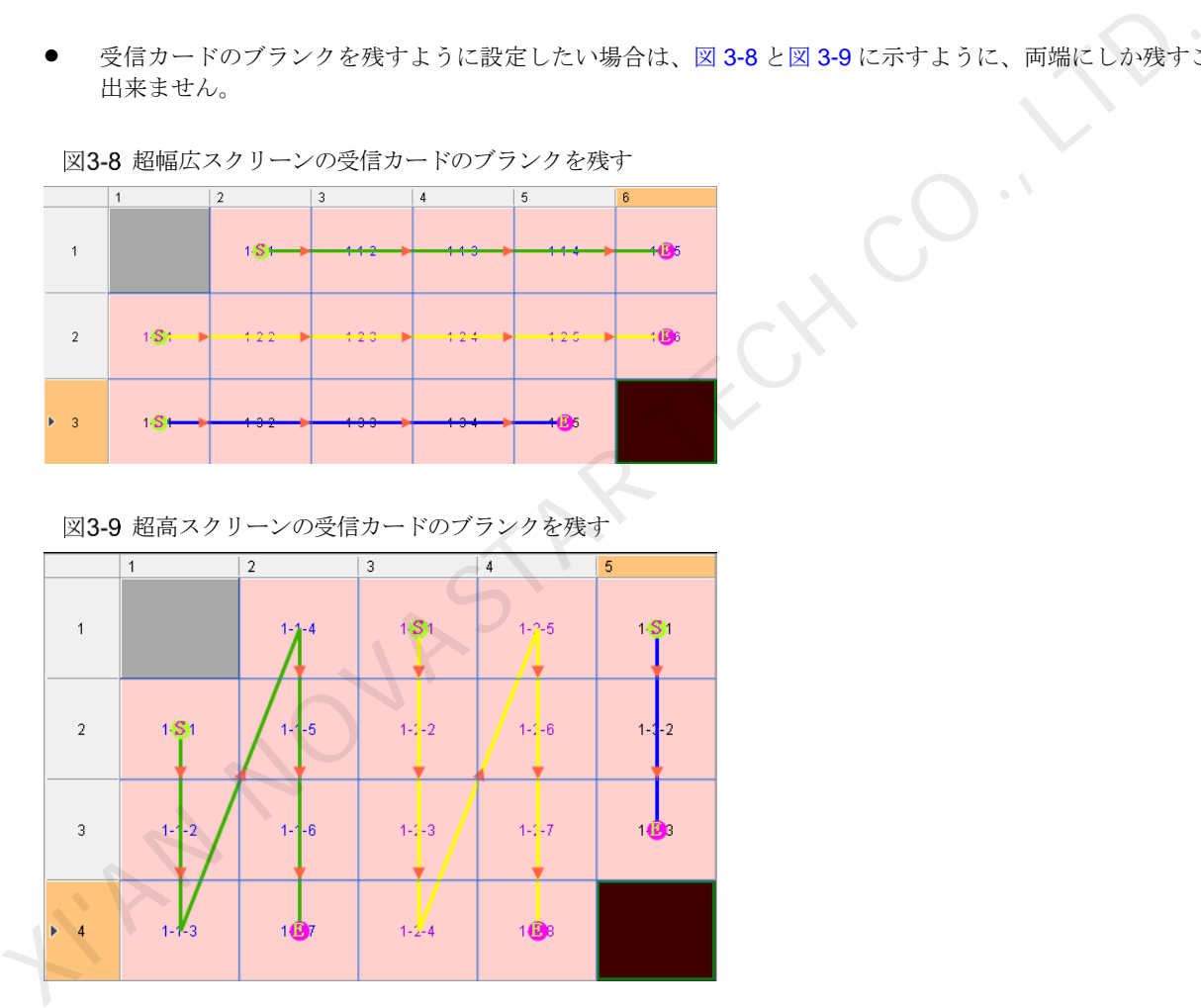

## 操作手順

上記場面は超幅広スクリーンスケジュールの作成について説明しています。

手順5 - 本をクリックし、プルダウンメニューから「超幅広スクリーン」を選択します。 「スケジュール情報」ダイアログボックスが表示されます。

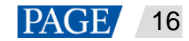

図3-10 超幅広スクリーンのスケジュール情報

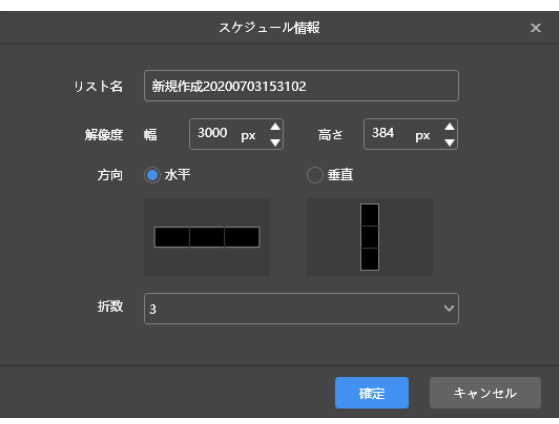

図3-11 超高スクリーンのスケジュール情報

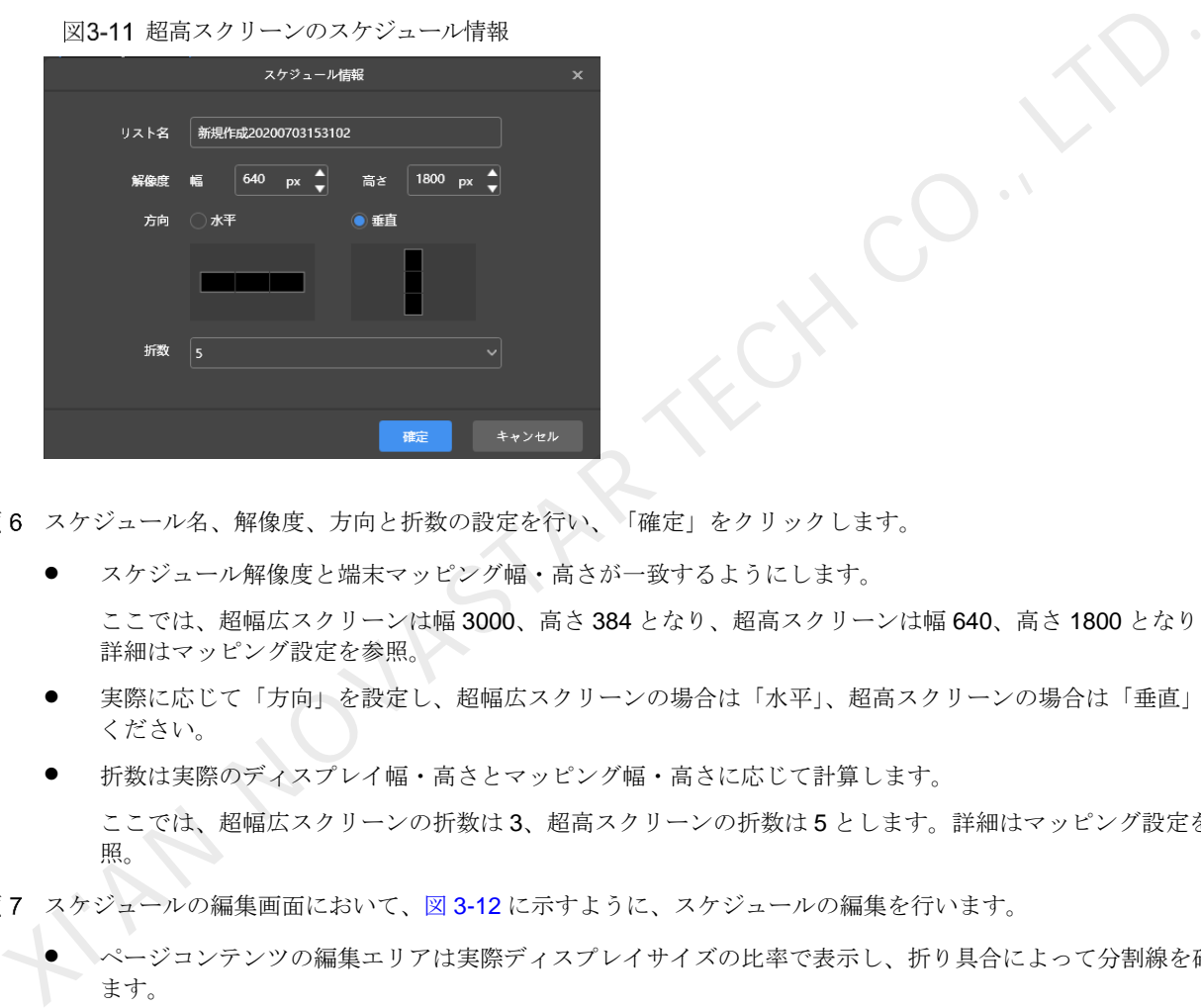

手順6 スケジュール名、解像度、方向と折数の設定を行い、「確定」をクリックします。

- スケジュール解像度と端末マッピング幅・高さが一致するようにします。 ここでは、超幅広スクリーンは幅 3000、高さ 384 となり、超高スクリーンは幅 640、高さ 1800 となります。 詳細はマッピング設定を参照。
- 実際に応じて「方向」を設定し、超幅広スクリーンの場合は「水平」、超高スクリーンの場合は「垂直」にして ください。
- 折数は実際のディスプレイ幅・高さとマッピング幅・高さに応じて計算します。 ここでは、超幅広スクリーンの折数は 3、超高スクリーンの折数は 5 とします。詳細はマッピング設定を参 照。
- 手順7 スケジュールの編集画面において、図 3-12 に示すように、スケジュールの編集を行います。
	- ページコンテンツの編集エリアは実際ディスプレイサイズの比率で表示し、折り具合によって分割線を確立し ます。
	- 画像、テキスト、ブリリアントワードのみ分割線に置くことができます。

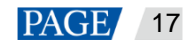

図3-12 超幅広スクリーンのスケジュール編集画面

<span id="page-19-0"></span>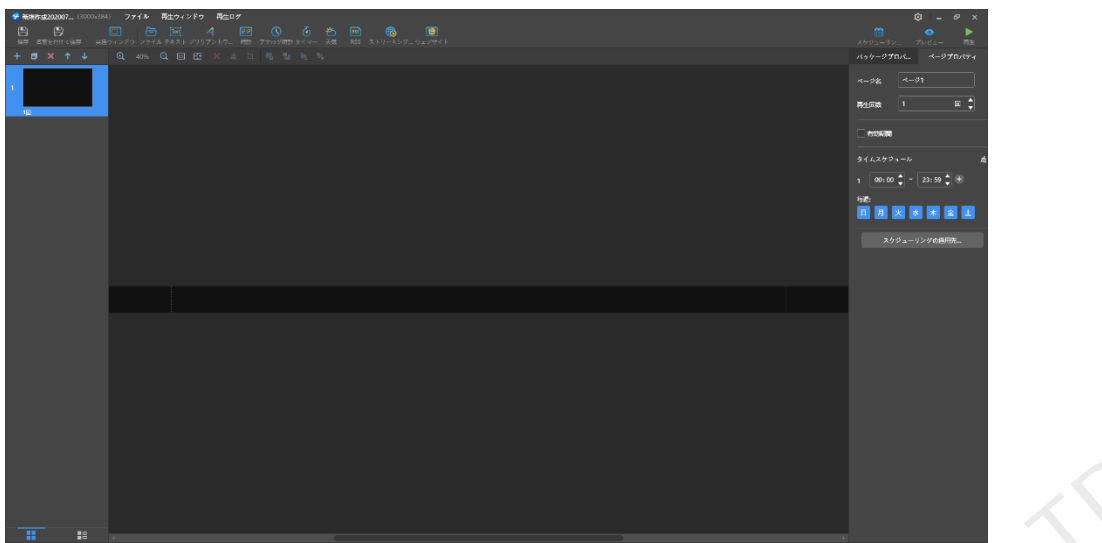

- 手順 8 スケジュール編集完了後、「保存」をクリックします。
- 手順9 (任意選択)画面の右上にある 第2カリックし、スケジュールにおける各ページのスケジューリングを表示しま す。
- 手順 10 (任意選択)画面の右上にある をクリックし、現在ページをプレビューします。

プレビューウィンドウはマッピング幅・高さの比率で表示します

3.2 スケジュールの再生

画面の右上にある をクリックし、スケジュールを再生します。ソフトウェアではスケジュールの編集画面が表示 されませんが、再生コントロールバーが表示されます。

図3-13 再生コントロールバー

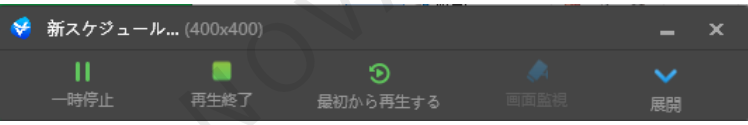

- : スケジュールを一時停止します。一時停止後、ボタンは「再生」となります。 :再生を終了し、スケジュールの編集画面を表示します。 :スケジュールを最初から再生します。 :スケジュールの編集画面を展開します。 8 スケジュール編集定了後、「保存」をクリックします。<br>9 (狂意選択) 画面の右上にある<mark>600</mark> <sub>タク</sub>リックし、スケジュールにおける各ページのスケジューリングを表示<br>サ、<br>10 (狂意選択) 画面の右上にある<sup>600</sup> をクリックし、スケジュールにおける各ページのスケジューリングを表示<br>10 (狂意選択) 画面の右上にある<sup>600</sup> をクリックし、現在ページをプレビューします。<br>ズク ジュールの<del>の再生</del><br>スケジュールのエリー
	-
	- ▲:スケジュールの編集画面を収納します。

3.3 画面のモニタリング

拡張スクリーンを設定して同スクリーンでスケジュールを再生時に、再生コントロールバーにある<mark>↓↓</mark>をクリック し、メインディスプレイで現在再生している画面に対しモニタリングを行うことが出来ます。

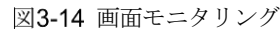

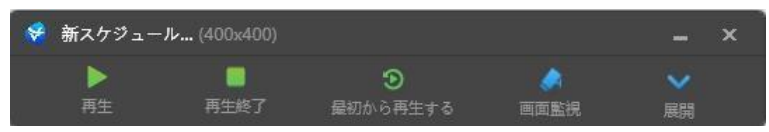

## <span id="page-20-0"></span>4 再生管理

4.1 再生ウィンドウの設定

スケジュールの編集画面では、メニューバーから「再生ウィンドウ > 再生ウィンドウ設定」を選択し、再生ウィン ドウの座標や幅・高さ、最前面へ移動のルールの設定を行います。「デスクトップと同様にする」にチェックを付け ている場合は、再生ウィンドウはデスクトップのサイズと一致します。

図4-3 再生ウィンドウの設定

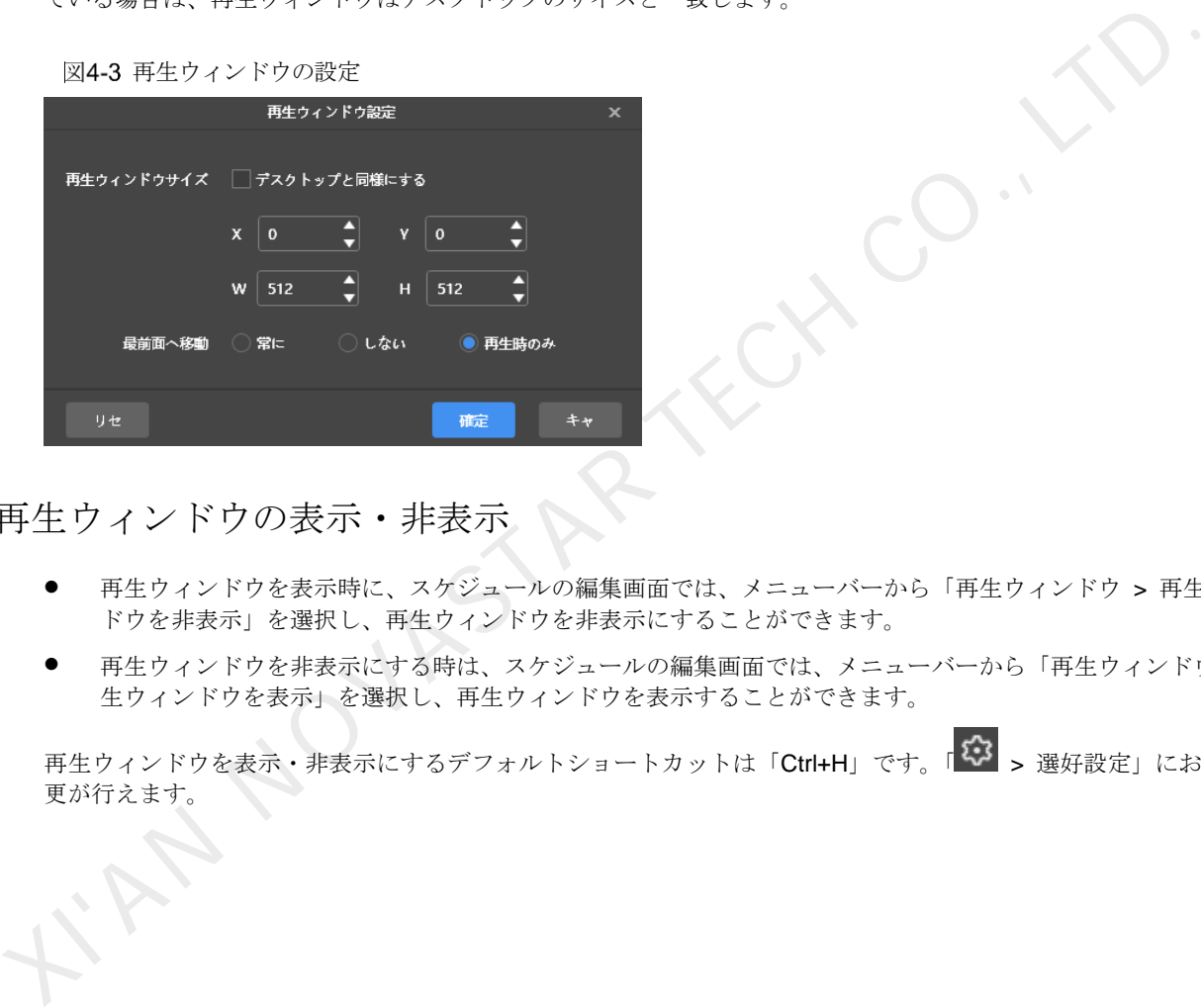

4.2 再生ウィンドウの表示・非表示

- 再生ウィンドウを表示時に、スケジュールの編集画面では、メニューバーから「再生ウィンドウ > 再生ウィン ドウを非表示」を選択し、再生ウィンドウを非表示にすることができます。
- 再生ウィンドウを非表示にする時は、スケジュールの編集画面では、メニューバーから「再生ウィンドウ > 再 生ウィンドウを表示」を選択し、再生ウィンドウを表示することができます。

再生ウィンドウを表示・非表示にするデフォルトショートカットは「Ctrl+H」です。「<sup>133</sup> > 選好設定」において変 更が行えます。

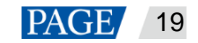

ViPlex Express PC 側ディスプレイ情報配信管理システム ローカル再生ユーザーマニュアル

## 5 再生ログ

## 5.1 再生ログの検索

手順4 スケジュールの編集画面でメニューバーから「再生ログ」を選択します。

図5-3 再生ログ

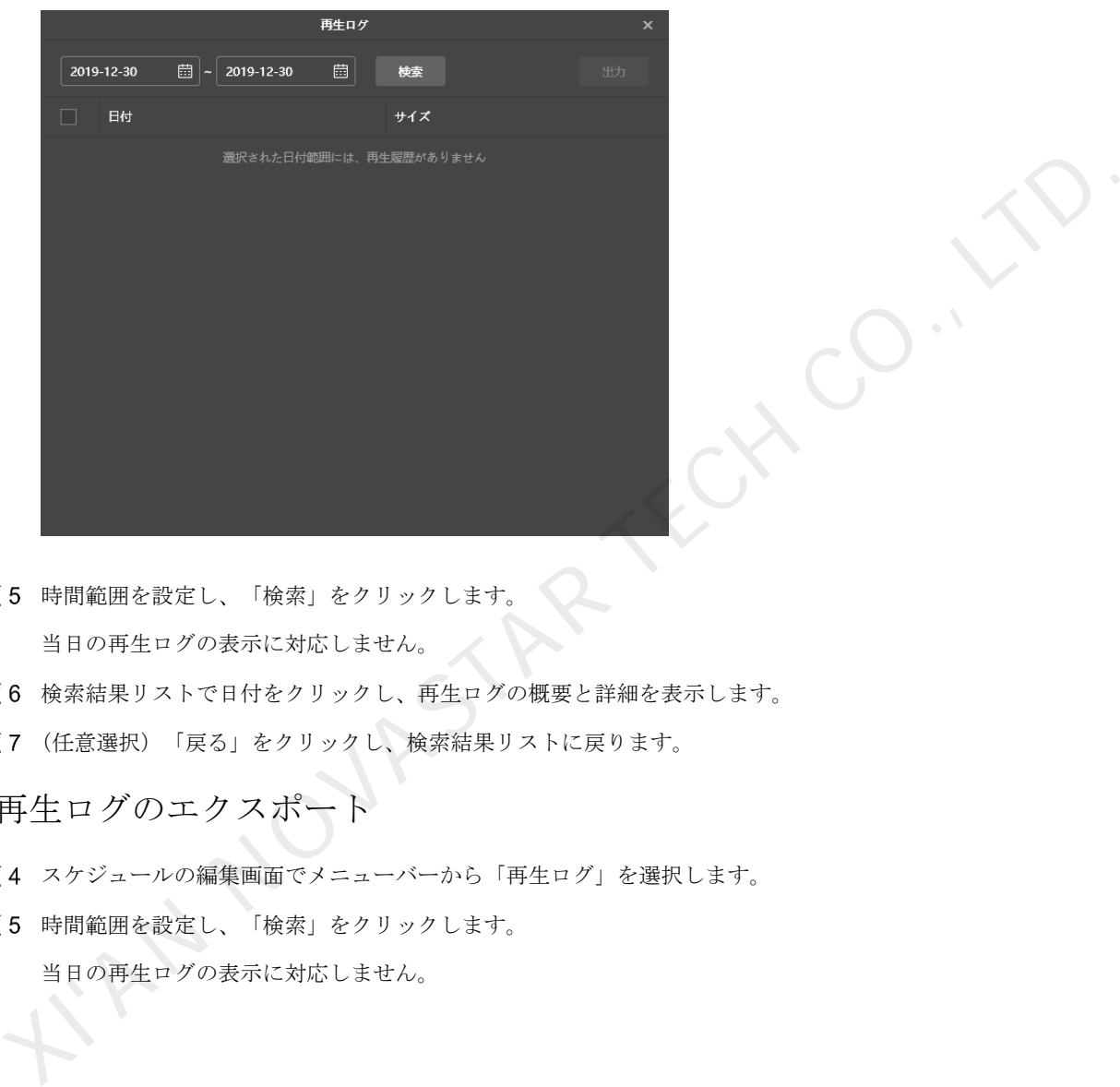

- 手順5 時間範囲を設定し、「検索」をクリックします。 当日の再生ログの表示に対応しません。
- 手順6 検索結果リストで日付をクリックし、再生ログの概要と詳細を表示します。
- 手順7 (任意選択)「戻る」をクリックし、検索結果リストに戻ります。

5.2 再生ログのエクスポート

- 手順4 スケジュールの編集画面でメニューバーから「再生ログ」を選択します。
- 手順5 時間範囲を設定し、「検索」をクリックします。 当日の再生ログの表示に対応しません。

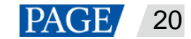

図5-2 検索結果

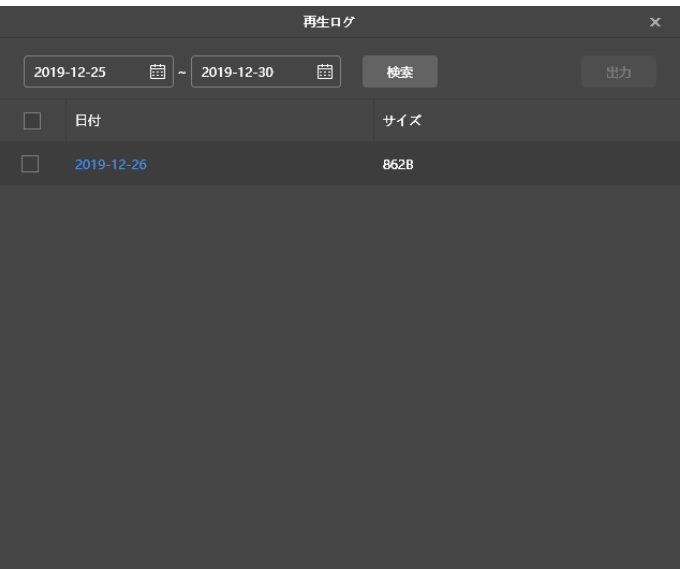

- 手順6 エクスポートしたい履歴にチェックを付け、「出力」をクリックします。
- 手順7 ポップアップされたダイアログボックスから、エクスポートのパスと形式を選択します。

RNANOVASTAR TEL

手順8「確定」をクリックします。

## 6 システム設定

ローカル再生の起動画面とスケジュールの編集画面にある右上からシステム設定の機能アイコン <sup>5</sup>2 を選択できま す。

6.1 言語切替

■ <3 > 言語」を選択し、下の層にあるサブメニューから必要な言語を選択します。

6.2 動作モードの切替

■ 3 > 動作モード > 非同期再生」を選択し、非同期再生モードに切り替えます。

6.3 選好設定

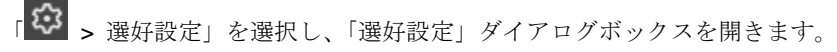

図6-3 選好設定

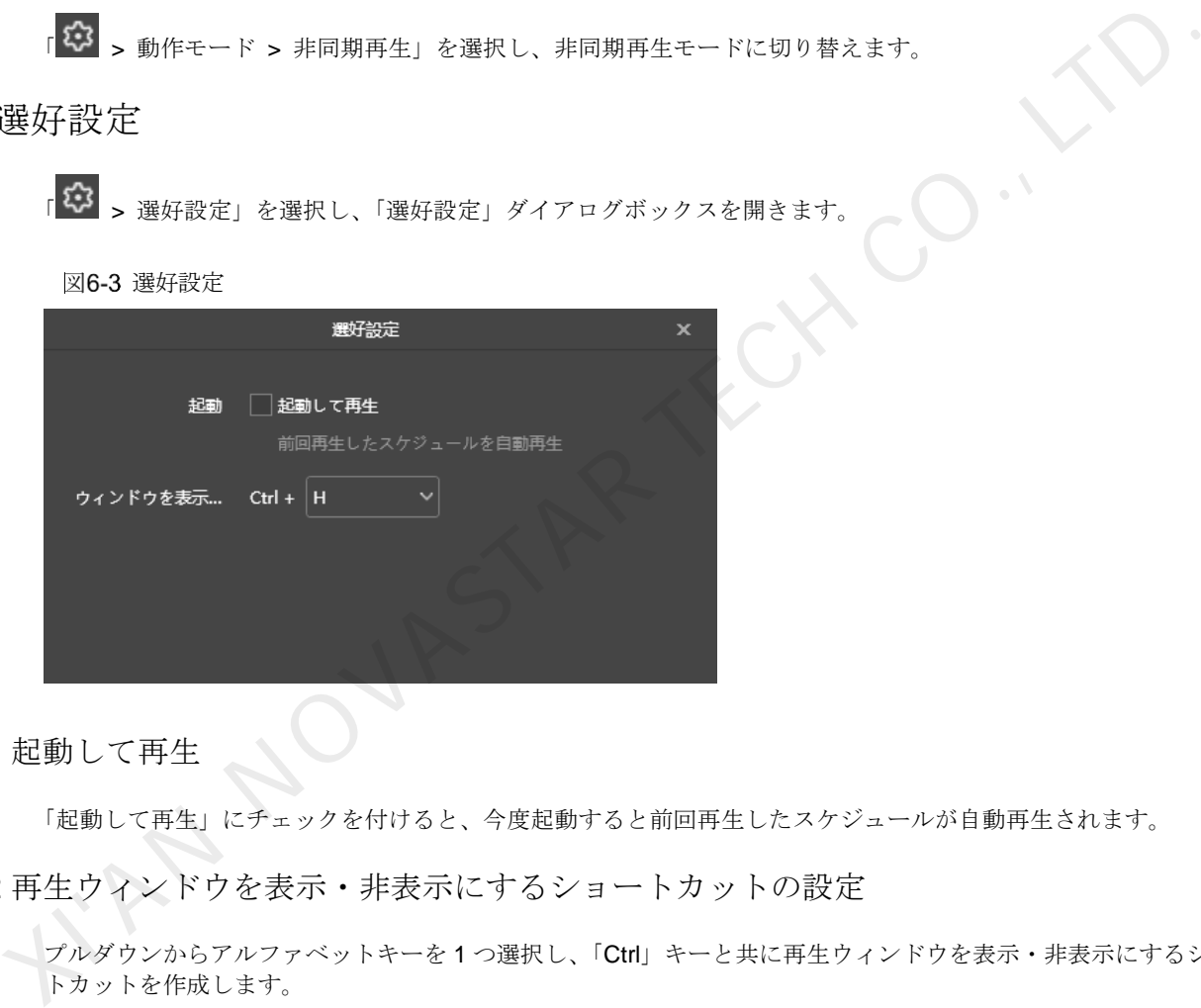

6.3.1 起動して再生

「起動して再生」にチェックを付けると、今度起動すると前回再生したスケジュールが自動再生されます。

6.3.2 再生ウィンドウを表示・非表示にするショートカットの設定

プルダウンからアルファベットキーを 1 つ選択し、「Ctrl」キーと共に再生ウィンドウを表示・非表示にするショー トカットを作成します。

6.4 ユーザーマニュアルの表示

■ <3 > ユーザー・マニュアル」を選択し、ソフトウェアに付属のユーザーマニュアルを表示します。 また、図 [6-2](#page-24-0) に示すように、ローカル再生の起動画面で左側のメニューから「ユーザー・マニュアル」を選択するこ ともできます。

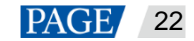

<span id="page-24-0"></span>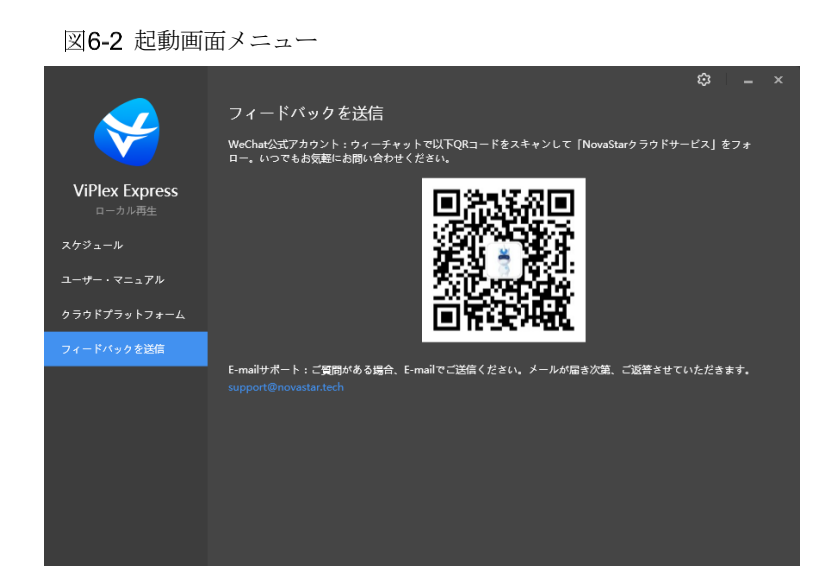

6.5 ソフトウェアアップデートの検出

■ <3 → 更新検出」を選択し、ポップアップされたダイアログボックスでソフトウェアをアップデートできるかどう か確認します。アップデートできる場合は、「ダウンロードしてアップデート」をクリックしてソフトウェアをオン ラインアップデートすることができます。

6.6 フィードバックの送信

「 > フィードバックを送信」を選択し、ポップアップされたダイアログボックスで WeChat 公式アカウントを フォローして問題のフィードバックを送信するか E-mail サポートまでメールでご送信ください。

図6-3 フィードバックの送信

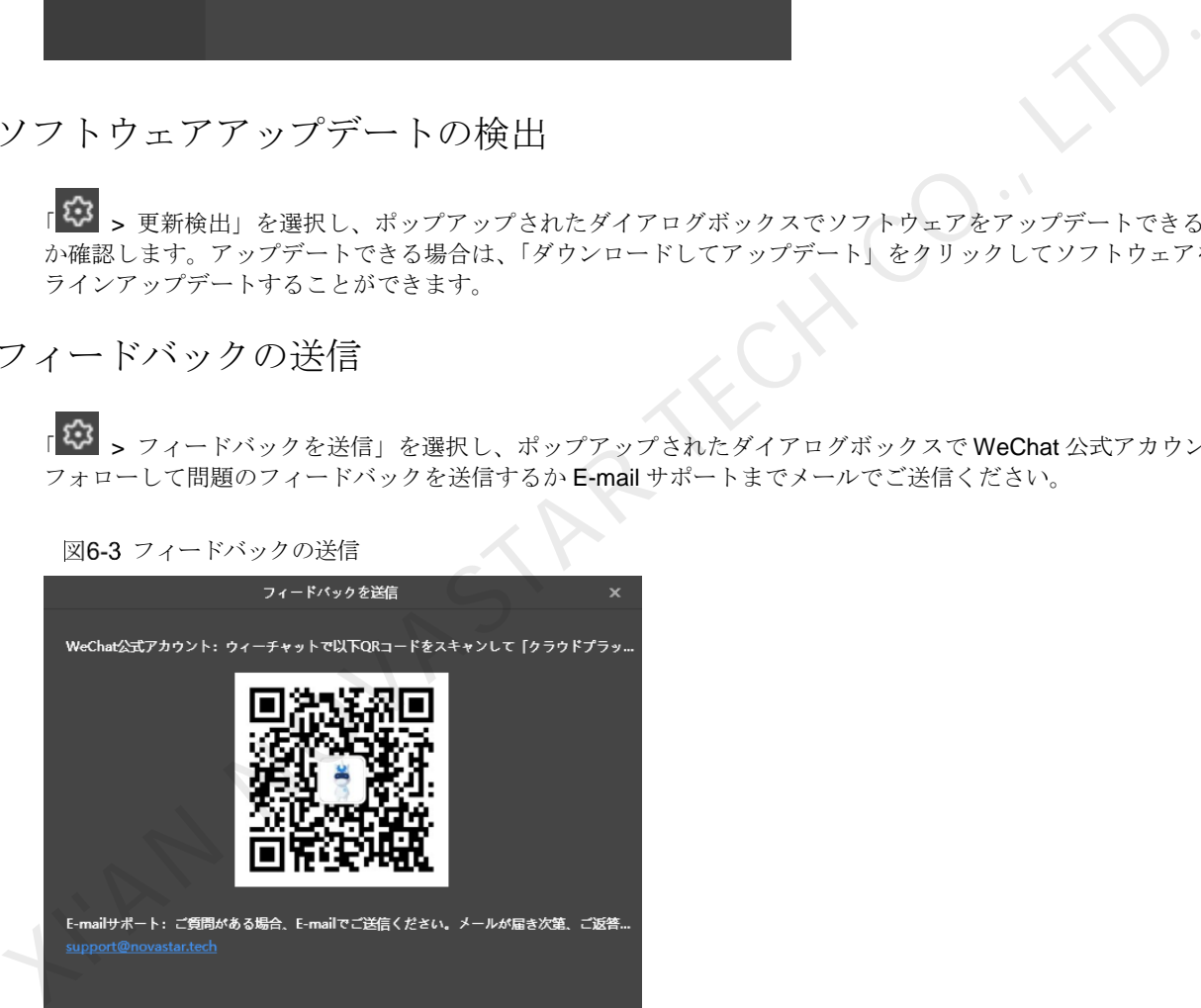

また、図 [6-4](#page-25-0) に示すように、ローカル再生の起動画面で左側のメニューから「フィードバックを送信」を選択するこ ともできます。

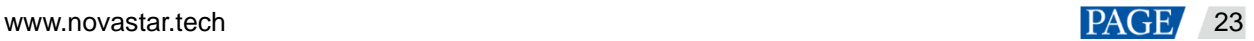

<span id="page-25-0"></span>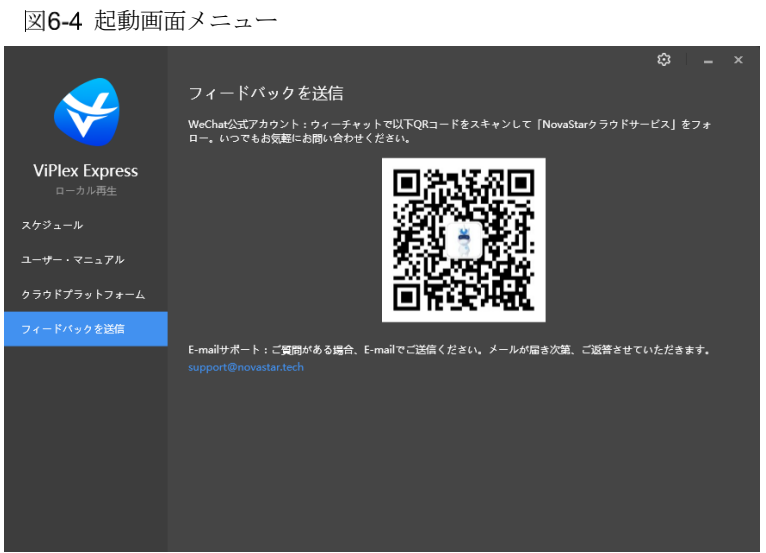

AN NOVASTAR TEC

6.7 ソフトウェア情報の表示

■ <3 → 当ソフトウェアについて」を選択し、ポップアップされたダイアログボックスでソフトウェアに関する情報 を表示します。

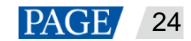

# 7 **FAQ**

- <span id="page-26-0"></span>7.1 ファイアウォールインバウンドの設定ルール
	- 手順4 Windows スタートメニューにある <sup>1</sup> ※ <mark>あり しりします。</mark>
	- 手順 5 「Update & Security」を選択します。
	- 手順 6 「Windows Security」を選択します。
	- 手順 7 「Open Windows Defender Security Center」をクリックします。
	- 手順 8 「Firewall & network protection」をクリックします。
	- 手順9 「Advanced Settings」をクリック、「Yes」をクリックします。「Windows Defender Firewall with Advanced Security」ダイアログボックスを開きます。

#### 図7-3 詳細設定

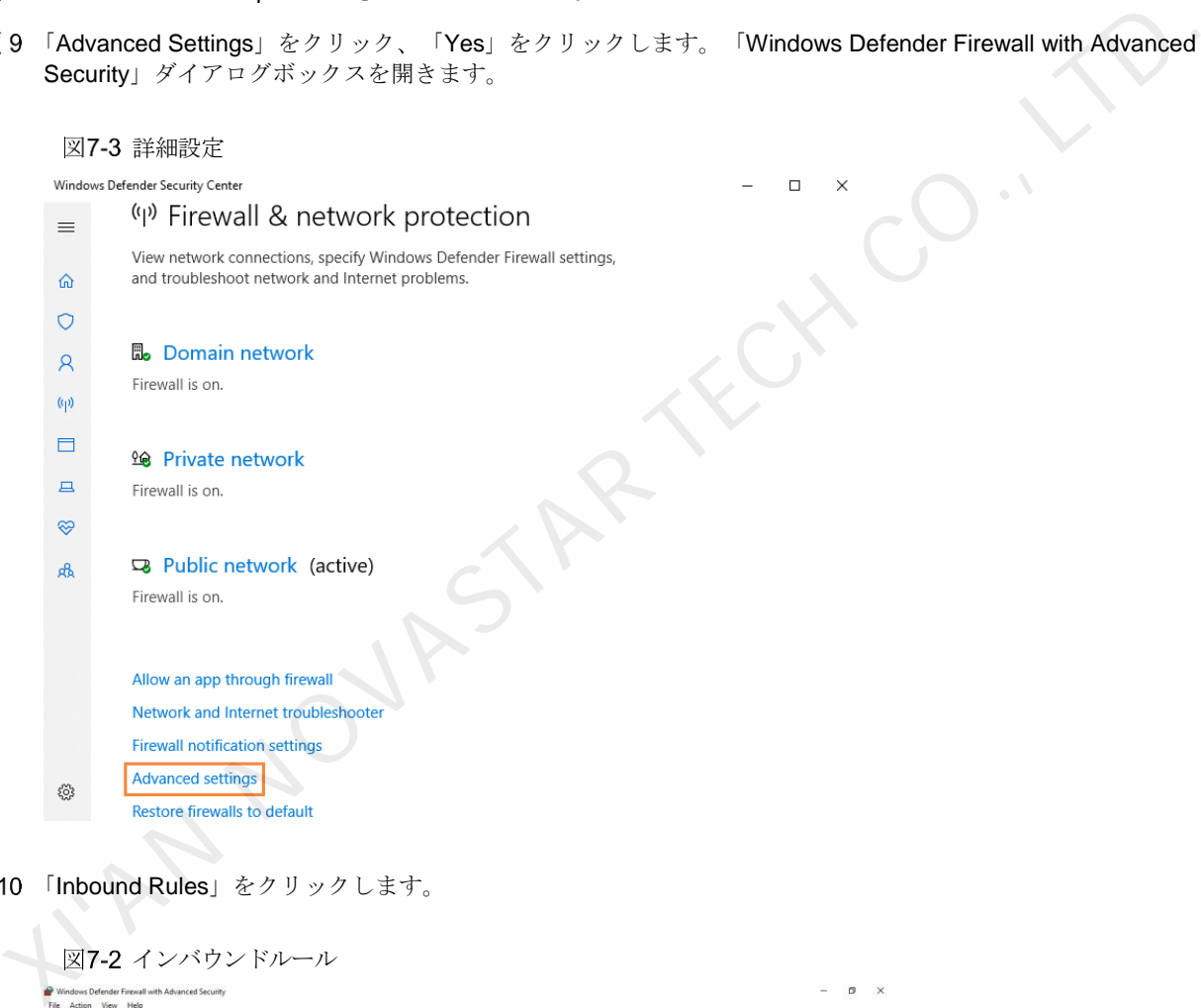

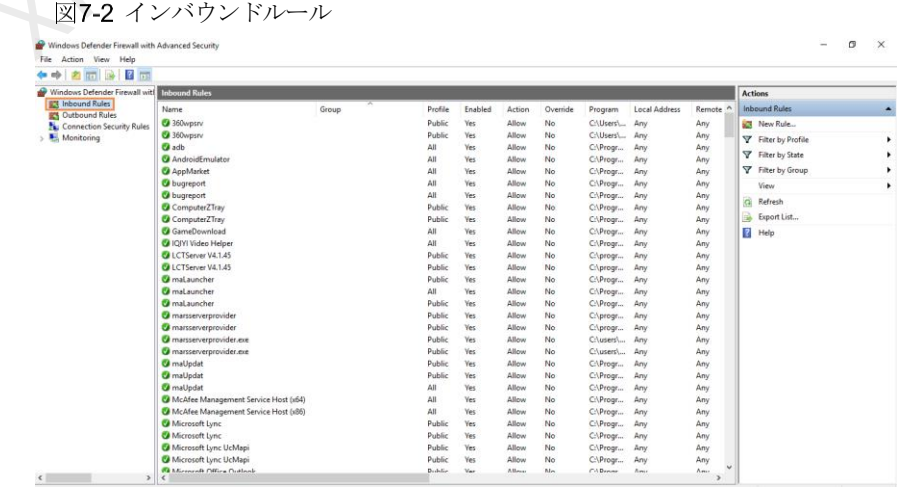

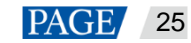

手順11 右側にある「New Rule」をクリックし、「New Inbound Rule Wizard」ダイアログボックスを開きます。

手順 12 「Program」を選択し、「Next」をクリックします。

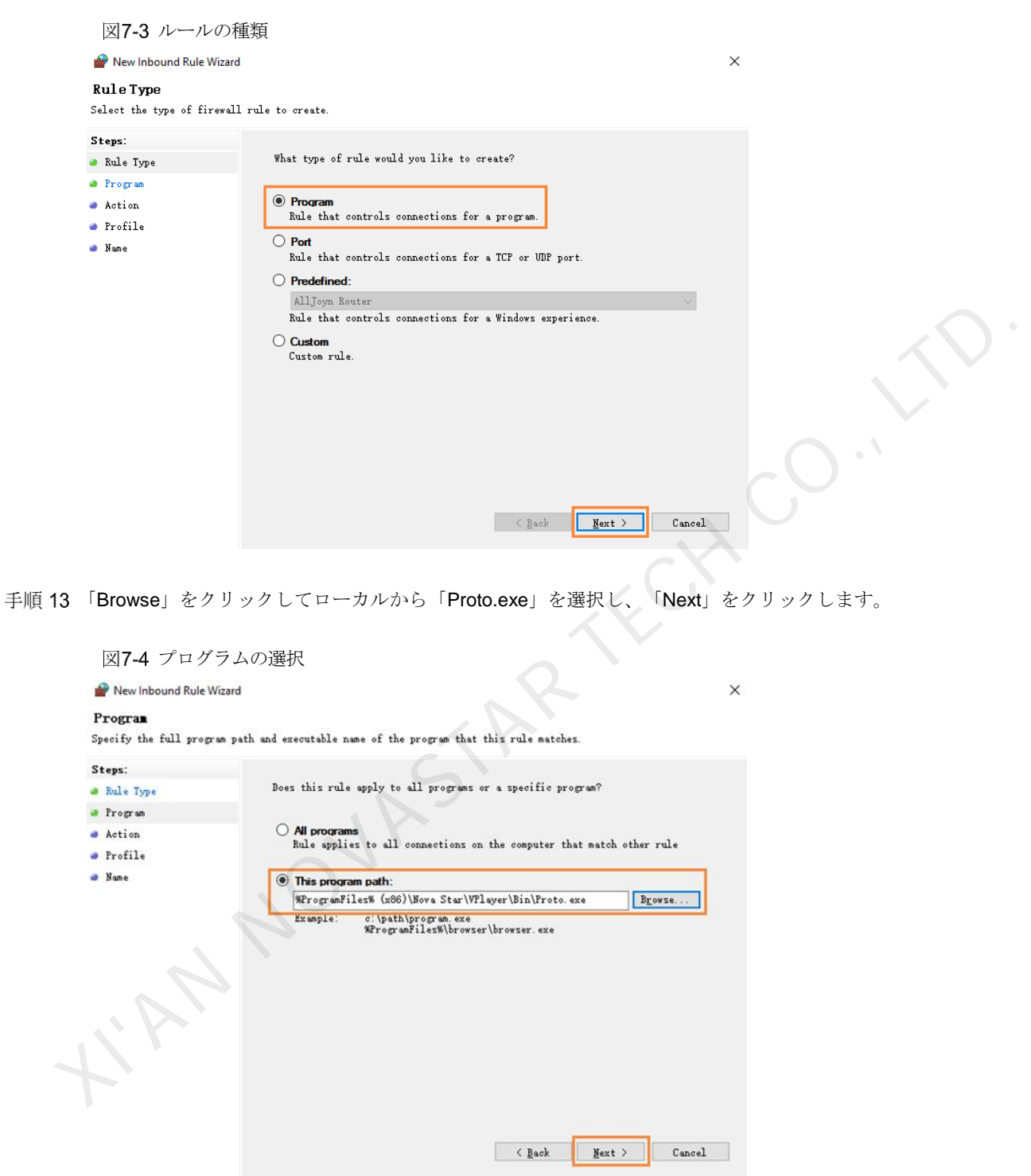

手順 14 「Allow the connection」を選択し、「Next」をクリックします。

手順15 「Domain」、「Private」、「Public」にチェックを付け、「Next」をクリックします。

手順 16 名前を入力し、「Finish」をクリックします。

## 7.2 ローカル再生に対応のビデオ形式

ローカル再生に対応のビデオ形式は以下のようです。

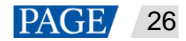

\*.3g2、\*.3gp、\*.3gp2、\*.3gpp、\*.amv、\*.asf、\*.avi、\*.bik、\*.bin、\*.divx、\*.drc、\*.dv、\*.f4v、\*.flv、\*.gvi、\*.gxf、 \*.iso、\*.m1v、\*.m2v、\*.m2t、\*.m2ts、\*.m4v、\*.mkv、\*.mov、\*.mp2、\*.mp4、\*.mp4v、\*.mpe、\*.mpeg、\*.mpeg1、 \*.mpeg2、\*.mpeg4、\*.mpg、\*.mpv2、\*.mts、\*.mxf、\*.mxg、\*.nsv、\*.nuv、\*.ogg、\*.ogm、\*.ogv、\*.ps、\*.rec、 \*.rm、\*.rmvb、\*.rpl、\*.thp、\*.tod、\*.ts、\*.tts、\*.txd、\*.vob、\*.vro、\*.webm、\*.wm、\*.wmv、\*.wtv、\*.xesc そのうち、AVI は MPEG-2、MPEG-4、MPEG-4 ASP、H.264、DivX 4/5/6、XviD、SV1、3ivX D4、H.264/MPEG-4 AVCMKV、AMR、WebM、WMV、MP3 でエンコードするビデオにのみ対応し、DX50、MP4V でエンコードする AVI ビデオは再生に対応しません。

ビデオ形式は対応しない場合は、プロ向けビデオ変換ソフトウェアを利用することをお勧めします。

## <span id="page-28-0"></span>7.3 一般スクリーンの折ウィンドウ制限

表7-1 折ウィンドウの再生制限パラメータ

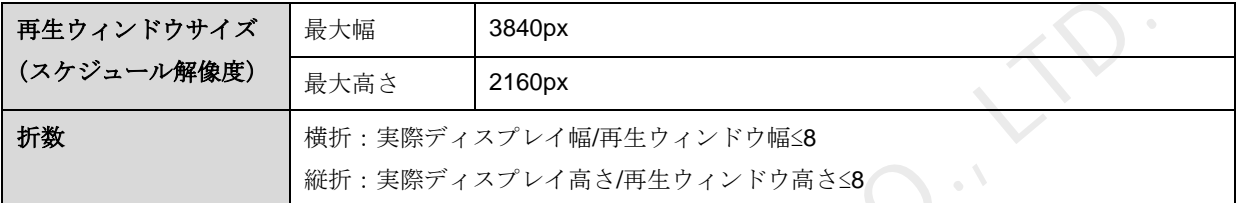

## <span id="page-28-1"></span>7.4 超幅広スクリーンの再生パラメータ制限

表7-2 コンテンツを利用した再生限界値テスト

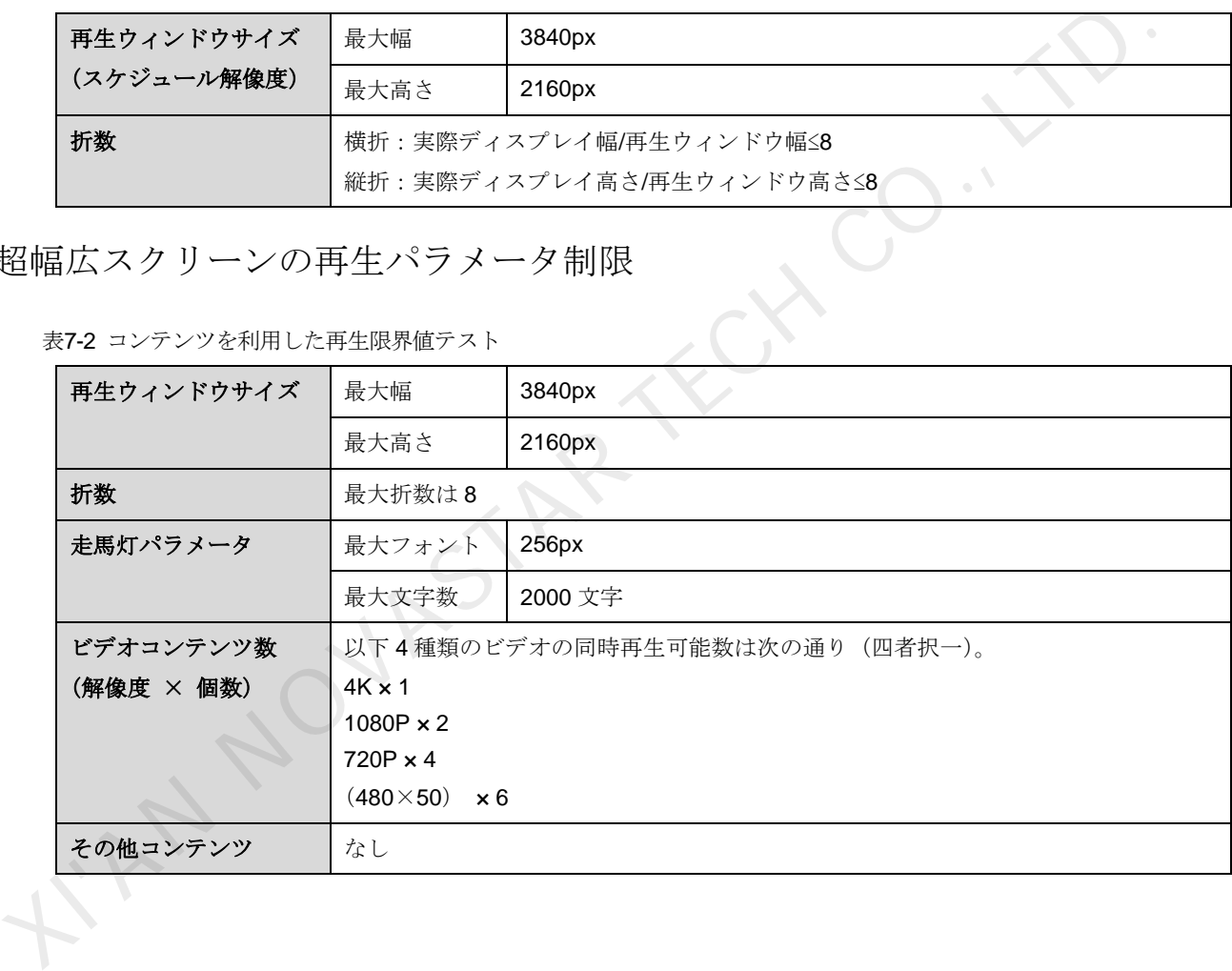

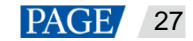

#### 著作権は©2021 Xi'an NovaStar Tech Co., Ltd. が所有しています。無断複写または転載を禁じます。

当社の書面による許可なしに、この文書の内容の一部またはすべてをコピー並びに複製することを禁止します。また、 いかなる形式でも送信することを禁止します。

#### ブランドステートメント

NOVASTARはNovaStarの登録商標です。

#### ステートメント

Xi'an NovaStar Tech Co., Ltd.の製品をご利用いただき誠にありがとうございます。この文書が、お客様の製品の理 解定度 IDの販売となりを利になることを期待しております。 文章の作成において正常かった音声を持って意味したことです。<br>AC CREAT TECH CO., LTD. TECH CO., LTD. TECH CO., LTD. TECH CO., LTD. TECH CO., LTD. TECH CO., LTD. TECH CO., L<br>もしたら、正範した道格先までご直格ください。当社はご利用中にあったご不明な点について対応し、ご意

公式サイト www.novastar.tech

技術サポート support@novastar.tech